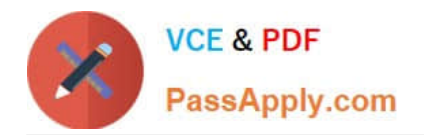

**77-727Q&As**

Excel 2016 Core Data Analysis, Manipulation, and Presentation

# **Pass Microsoft 77-727 Exam with 100% Guarantee**

Free Download Real Questions & Answers **PDF** and **VCE** file from:

**https://www.passapply.com/77-727.html**

100% Passing Guarantee 100% Money Back Assurance

Following Questions and Answers are all new published by Microsoft Official Exam Center

**C** Instant Download After Purchase

**83 100% Money Back Guarantee** 

365 Days Free Update

800,000+ Satisfied Customers

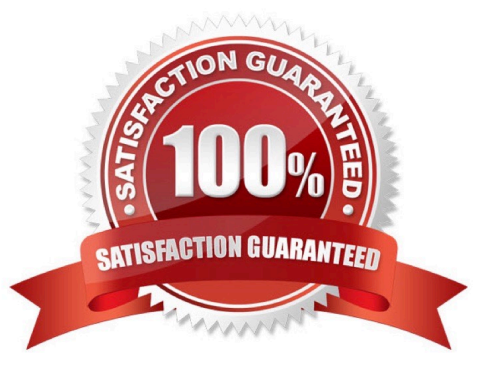

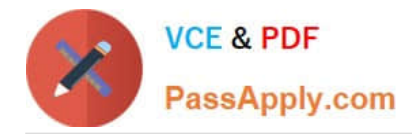

# **QUESTION 1**

# SIMULATION

Project 1 of 7: Tailspin Toys

#### **Overview**

You recently opened an online toy store. You have sold products to 500 individual customers. You are evaluating customer data and order data.

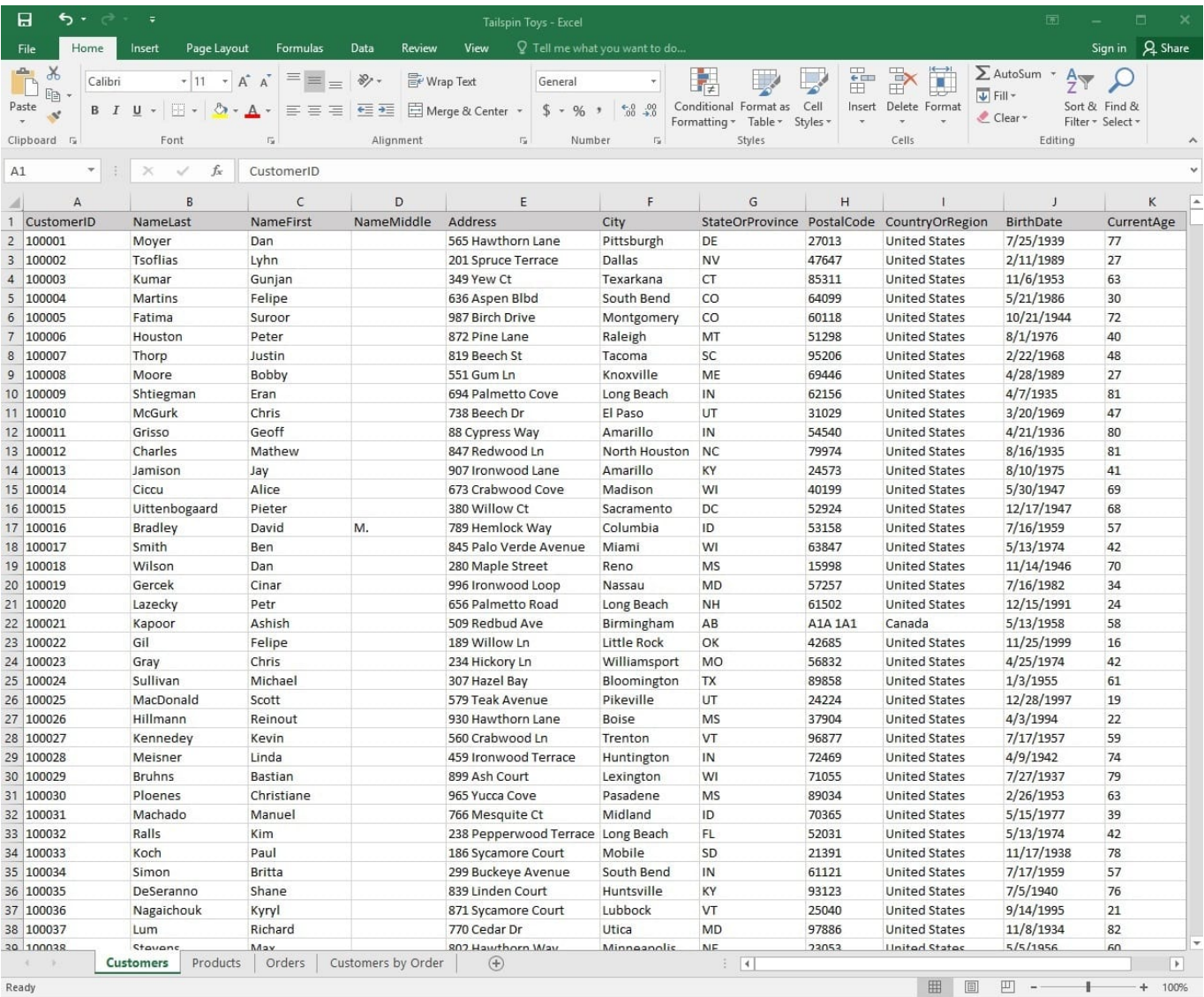

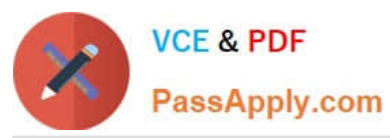

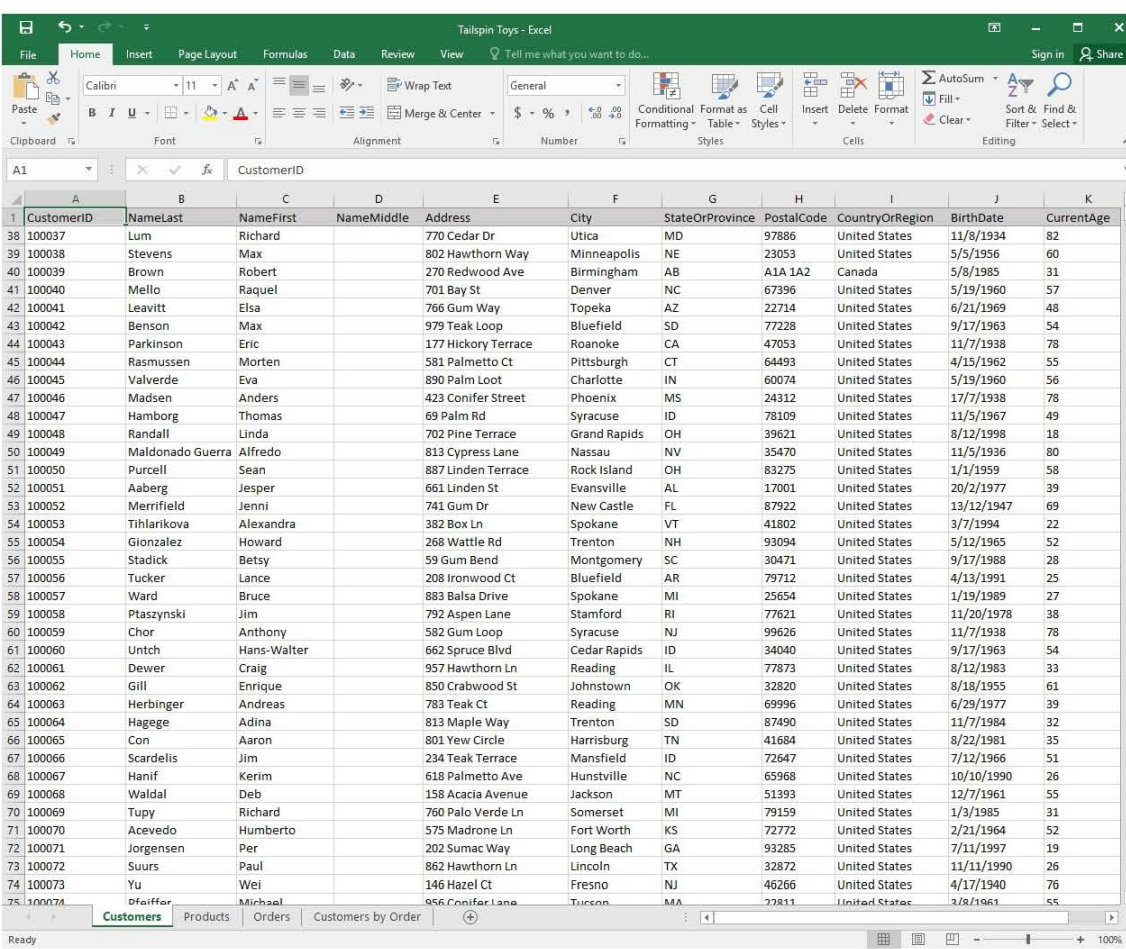

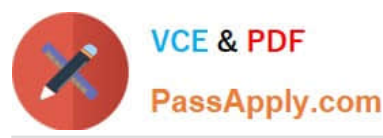

 $\blacksquare$ Sian in  $\sum$  AutoSum  $\chi$  $\overline{\mathbf{a}}\left|\mathbf{a}\right|_{\mathbf{a}}\left|\mathbf{a}\right|_{\mathbf{a}}\left|\mathbf{a}\right|_{\mathbf{a}}\left|\mathbf{a}\right|_{\mathbf{a}}\left|\mathbf{a}\right|_{\mathbf{a}}\left|\mathbf{a}\right|_{\mathbf{a}}\left|\mathbf{a}\right|_{\mathbf{a}}$ Wrap Text  $\mathbb{R}$  $\frac{m}{m}$  $\mathbb{R}$  $\frac{A}{2}$   $\frac{O}{2}$  $Calibr$ Genera  $\mathbb{R}^3$  $\Box$  $\mathbb{R}$  $\overline{\Psi}$  Fill +  $P$  aste Sort & Find &<br>Filter \* Select \*  $$ \cdot 96 \rightarrow \begin{array}{|l|} \hline \uparrow 0 & 00 \\ \hline 00 & +0 \end{array}$  Conditional Format as Cell<br>Formatting  $$$  Table  $$$  Styles  $$$  $\begin{tabular}{ll} Insert & Delete & Format \\ & \multicolumn{2}{c}{\footnotesize \begin{tabular}{l} \multicolumn{2}{c}{\textbf{N} = 0} & \multicolumn{2}{c}{\textbf{N} = 0} \\ \multicolumn{2}{c}{\textbf{N} = 0} & \multicolumn{2}{c}{\textbf{N} = 0} \\ \multicolumn{2}{c}{\textbf{N} = 0} & \multicolumn{2}{c}{\textbf{N} = 0} \\ & \multicolumn{2}{c}{\textbf{N} = 0} & \multicolumn{2}{c}{\textbf{N} = 0} \\ & \multicolumn{2}{c}{\textbf{N} = 0} & \$  $\mathcal{A}$ ₹ Clear Clipboard F Font  $\overline{\mathfrak{n}}$  $\frac{1}{12}$ Number  $\overline{\mathfrak{g}}$ Styles Čells Editing Alignmen  $A1$ vi s  $f_x$ CustomerID  $\geq$  $\overline{D}$ G 1 CustomerID<br>74 100073 Address<br>146 Hazel Ct NameFirst NameMiddle City StateOrProv PostalCode CountryOrRegion BirthDate CurrentAge NameLas  $4/17/1940$ **United States** Yu Wei Fresno  $N$ 46266 76 75 100075<br>75 100075<br>76 100075<br>77 100076<br>78 100077 Pfeiffer Michael 956 Conifer Lane Tucson MA 22811 **United States**  $3/8/1961$ 55  $NH$  $6/18/1978$ Henningser 52 Pepperwood Street Columbia 97240 **United States** 38 Jay Hartevelo Arno 786 Maple Rd San Berna  $N<sub>E</sub>$ 20154 **United States**  $4/8/1977$ 39 61 Palo Verde Drive<br>842 Conifer Court  $9/16/1949$ <br> $4/20/1997$ Lauriat Vincent San Juan  $\frac{M}{VI}$ 62056 United States  $\frac{67}{19}$ 15069 United States Clayton Jane Augusta 80 100079 Faeber Marc 575 Balsa Blyd Oakland  $CT$ 45848 United States 6/30/1994  $\overline{22}$ 81 100080  $\overline{M}$ United States  $6/10/1955$ Kastner  $\mathbf{H}$ 266 Redwood Ct Chicago 77268 61 Stever 82 100081 Graff Eliot J. 30 Ironwood Court Cincinnat GA 59008 **United States** 1/10/1957 59 83 100082 Knopf<br>Deshpand 526 Mesquite Avenue<br>546 Sycamore Circle United States<br>United States  $\frac{12}{5}/\frac{1991}{15}/\frac{1995}{1995}$ Steve Hartford AR<br>MA 11461  $\frac{25}{21}$ 99854 Anu Fresno 85 100084 Dragan<br>Rajesh Tomic 552 Maple Cove Louisville  $\overline{N}$ 98506 **United States** 7/30/1937 79 Pate Toledo United States  $11/13/1975$  $\frac{1}{41}$  $\overline{M}$ 767 Bay Loop 71761 989 Crabwood Cove **Grand Rapids** Tham Bernard  $P_{\rm A}$ 44794 United States 12/22/1992 24 88 100087 Brunner<br>Railson 943 Fir Ln<br>20 Willow Avenue Cincinnati<br>Santa Barbara United States<br>United States 12/13/1989<br>6/8/1994 Daniel M 62808  $\frac{27}{22}$  $M<sub>E</sub>$ 37249 Stuart 90 100089 West Paul 759 Aspen Terrace Rockford  $N<sub>J</sub>$ 98280 **United States**  $2/2/1991$ 25 91 100090 652 Oak Circle North Houston  $\overline{DC}$ 15005 United States  $11/13/1984$  $\overline{32}$ Feng Hanying 683 Ironwood Ln 92 100091 Zemar Michael Newark 29246 **United States**  $6/27/1974$ 42  $\mathbf{u}$ 93 100092 Lochbrunne Karin<br>Merav 441 Mangrove Cove<br>356 Rosewood Boulevard Toledo<br>Portsmouth  $\overline{P}$ 84721 United States  $9/9/1951$ <br> $5/17/1960$ 65<br>56 United States  $H$ Netz 89803 95 100094<br>96 100095 Terry<br>Makoto Farls w 426 Yucca Drive Gainesville M 54947 **United States**  $9/13/1977$ 39  $5/5/1988$ Yamagishi 620 Crabwood Dr Knoxville MD 34613 United States 28 Zwilling<br>Villadser J. 97 100096 Michael 761 Yucca Street Lincoln ME 98460 **United States** 6/17/2000 16 98 100097 Peter 713 Redwood Dr Philadelphia  $N<sub>V</sub>$ 15513 United States 8/5/1950<br>10/25/1987 66 Christia A. 740 Hemlock Bay **United States** 29 Goncalve: London **NE** 88711 100 100099 Mitosinka Robert 696 Fir St Charleston  $\frac{FL}{LA}$ 27073 **United States** 8/17/1994  $_{22}$ 101 100100 Mitchell Linda 286 Pepperwood Rd Tucson 94890 United States  $7/15/1999$  $\frac{17}{2}$ 102 100101 Christense Biarke Rust 443 Palm Street Lexington ME 94319 **United States** 11/3/1952 64 103 100102 Verhoff 968 Gum Street Quincy ND 69147 United States<br>United States 2/20/1952<br>4/27/1970  $\frac{64}{46}$ Rob Liu Kevin 869 Beech Ct Austin UT 80747 105 100104<br>106 100105 Struve-Christ Stig 746 Palm Road San Francisco ME 75832 United States  $6/17/1959$ 57 89495 United States  $3/13/1978$ Benshoot Wanida 337 Spruce St Chicago 38  $\frac{IL}{MA}$ 107 100106 Yanagishima Daisuke 471 Redwood Bay Peoria 81879 **United States**  $4/22/1997$ 19 108 100107 Kim<br>Giakoumakis Shane 206 Redbud Road Utica TX<br>ME 65627 United States  $\frac{1}{17/1992}$ <br> $\frac{6}{16/2000}$  $\frac{24}{16}$  $\overline{\mathsf{s}}$ 393 Mesquite Lane Albuquerque 16307 United States Leo 110 100109<br>111 100110 M Watters lason 812 Bay Blvd Youngstown AR A14 241 Canada  $2/13/1995$  $21$ Watters<br>Holliday<br>omers 36162  $1/21/1938$ **United Sta** Nicole 666 Eir.Co.<br>Products | Orders | Customers by Order |  $\oplus$ Cust  $\overline{A}$ 

Read

田園 画  $\overline{D}$ 

 $\overline{a}$ 

 $A$ st

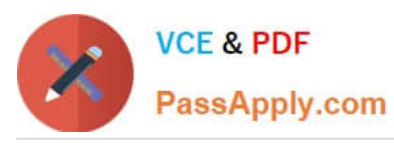

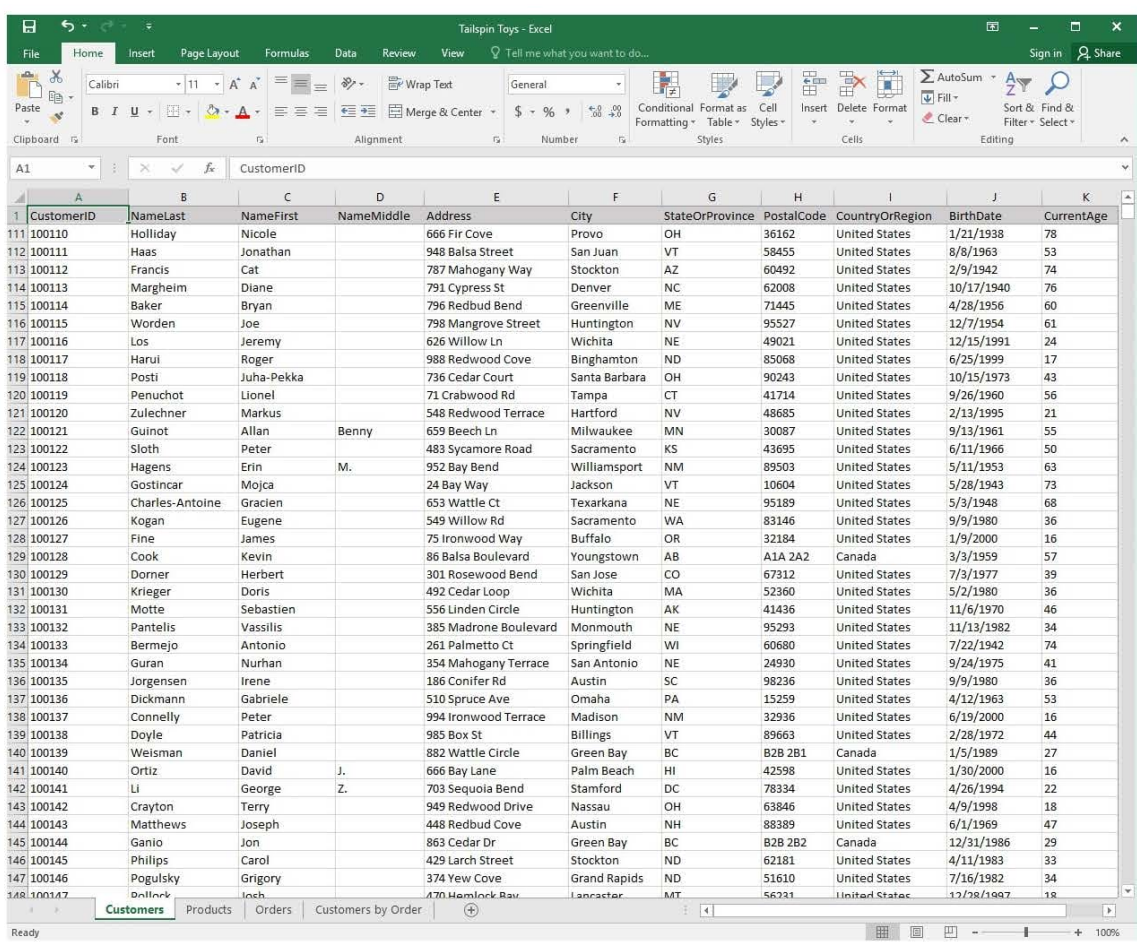

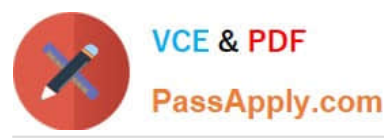

 $\overline{a}$  $\boldsymbol{\mathsf{x}}$  $\beta$  Share Sian in  $\sum$  AutoSum  $\chi$  $\mathbb{B}^{\mathbb{C}}$  Wrap Text  $\overline{\mathcal{A}}$ F.  $\mathbb{R}$  $\frac{m}{m}$  $\mathbb{R}$  $470$ Calibr General  $\mathbb{R}$  $\Box$  $\mathbb{R}$  $\overline{\Psi}$  Fill +  $P$  aste Delete Format Sort & Find &<br>Filter \* Select \*  $$ \cdot 96 \rightarrow \begin{array}{|} 6.0 \end{array} $ \rightarrow 0 \begin{array}{|} 0.0 \end{array} $$  Conditional Format as Cell<br>Formatting  $$$  Table  $$$  Styles  $$$  $\mathop{\sf Insert}_v$  $\mathcal{A}$ ₹ Clear Clipboard is Font  $\overline{\mathbf{u}}$  $\frac{1}{12}$ Number  $\overrightarrow{G}$ Styles Čells Editing Alignmen  $A1$  $f_x$ CustomerID  $\overline{\times}$  $\mathsf{G}$  $\overline{D}$  $\begin{array}{c|c}\n1 & \text{Custor} \\
\hline\n148 & 100147\n\end{array}$  $n$ erlD Address<br>470 Hemlock Bay StateOrProvi PostalCode CountryOrRegion<br>56231 United States NameLas NameFirst elbbiMe City BirthDate CurrentAge Pollock Lancaster  $\overline{M}$ 12/28/199 18 Josh 149 100148 Massalsk Dieter 655 Aspen St San Francisco **ND** 86066 United States 12/10/1955 60 Albany 8/1/1970<br>11/27/1951 150 100149 604 Teak Circle LA  $0A0A'$ United States  $\overline{AB}$ Penor Lori 151 100150 Julian 47856 627 Yucca Bay Harrisburg WA United States 65 Isla 152 100151<br>153 100152 Hunter Russel 844 Redbud Beng Santa Ana  $R1$ 50789 **United States** 1/27/1946  $70$ Mike 84 Pepperwood Ct Wilmington MA 21347  $1/2/1981$  $\overline{35}$ Gahrns United States 154 100153 Gotsch Kristian 877 Maple Blvd Charleston SD 46273 **United States**  $2/23/1978$ 38 155 100154<br>156 100155 Stamford<br>Tucson **United States**<br>United States  $9/17/1963$ <br> $9/22/1946$ Geist Jim<br>Wolfgang 509 Gum Ln **AAC** 1363 53<br>70 18 Mangrove Dr  $W$ 29079 Peterson 157 100156<br>158 100157 Owen Laura 463 Teak Avenue Green Bay BC B<sub>2</sub>B<sub>2</sub><sup>B</sup><sub>2</sub>B<sub>2</sub> Canada  $4/8/1972$ 44 Alderson 802 Mesquite Ave St. Louis sc<br>VT 49650 United States  $8/22/1973$ 43 Greg  $\overline{r}$ 159 100158 Stivers Jared 577 Mangrove Dr Stamford 26155 **United States** 7/30/1967 49 422 Hickory Bend<br>399 Palmetto Road Zanesville<br>Jackson 160 100159 Dusza Maciej  $\Omega$ 45929 **United States**  $4/3/1997$  $19$ 161 100160 Zabokritsk 56696 United States  $11/13/1975$  $41$  $FL$ Eugen 162 100161 Valdez Rachel B. 293 Wattle Street Denver MI 58535 **United States** 12/15/1973  $42$ 163 100162  $Mu$ Zheng 519 Acacia Terrace Bluefield  $\overline{1}$ 37594 United States  $7/4/1938$  $\frac{1}{78}$ 164 100163 Khiam 12/2/1982 Yeo Chak 983 Wattle Bay Boise IL. 15173 **United States** 33 165 100164  $\frac{1}{2}/2000$ <br> $\frac{7}{16}/1980$ Frauenhein  $|na|$ 296 Birch Way Richmond  $n$ 41993 United States  $\frac{16}{36}$ Martins Isabel 532 Rosewood C San Bernardino WY 63828 United States 167 100166 Carlson Ty<br>Claus Loren 634 Crabwood Rd Charlotte PA 72834 **United States**  $5/11/1953$ 63<br>77 168 100167 Juhl 371 Teak Street San Diego  $\overline{\mathsf{N}}$ 14199 United States 12/27/1938 169 100168 Zukowski 43 Jake 705 Pine Ct Peoria OH 51998 **United States**  $7/1/1973$ 170 100169<br>171 100170  $4/21/1936$ <br> $1/11/1991$ Moon Christie 812 Cedar Street Monmouth **ND** 77186 United States 80 speckman Melanie 579 Madrone Ln Palm Beach  $\frac{1}{M}$ 80800 United States  $rac{10}{25}$ 172 100171 Nygaard Mads 800 Pine Avenue Spokane **NY** 93742 United States 1/25/1938 78 173 100172 Skelly 355 Redwood Rd Las Vegas ND<br>FL 44508 United States  $5/31/1966$  $\frac{50}{56}$ Bonnie 57 Palo Verde Cove 5/17/1960 Decker Barbara s Huntington 60528 **United States** 175 100174<br>176 100175 84 Mesquite Ln<br>677 Rosewood Ln Greensboro<br>Springfield WY<br>OR  $\frac{2}{15/2000}$ <br> $\frac{1}{11/11/1991}$ Wacker Roland 59599 United States  $\frac{16}{25}$ Birkby Dana 42685 United States 177 100176 Wiliams Jill A 353 Aspen Bay Asheville MD 17263 **United States**  $4/14/1979$  $37$ 178 100177  $\frac{WY}{IA}$ Miller Frank 627 Ash Avenue Rochester 28338 United States  $4/7/1943$ 73 **United States**  $1/9/1946$ 70 Smith Denise 986 Palm St Zanesville 93226 180 100179 Freitas Victor 442 Sumac Loop Wilmington<br>Madison MT  $72822$ **United States** 10/31/1943  $73$ 181 100180 Alexander Michael 706 Larch Dr SD  $77775$ United States 4/9/1998 18 182 100181 Mangel Claudia 617 Palmetto Count Santa Ana SD 47670 **United States** 12/30/1933 82 183 100182 Jeffrey<br>Ole 208 Juniper Street 52072  $\frac{2}{27/1987}$ Newark AZ<br>OR **United States**  $\frac{29}{83}$ Ford Minneapolis Gotfred **United States** 185 100184 Toubn  $456$  Hamlock Lan  $\overline{a}$ 37945 **United State**  $5/22/1925$ 81 Omaha Toubro Louise<br>
Customers Products Orders Customers by Order  $\overline{A}$ 回 -Read 田回 Ŧ

 $\pm$ 1005

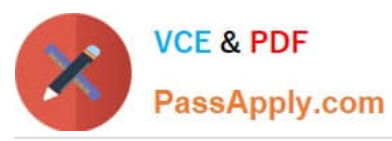

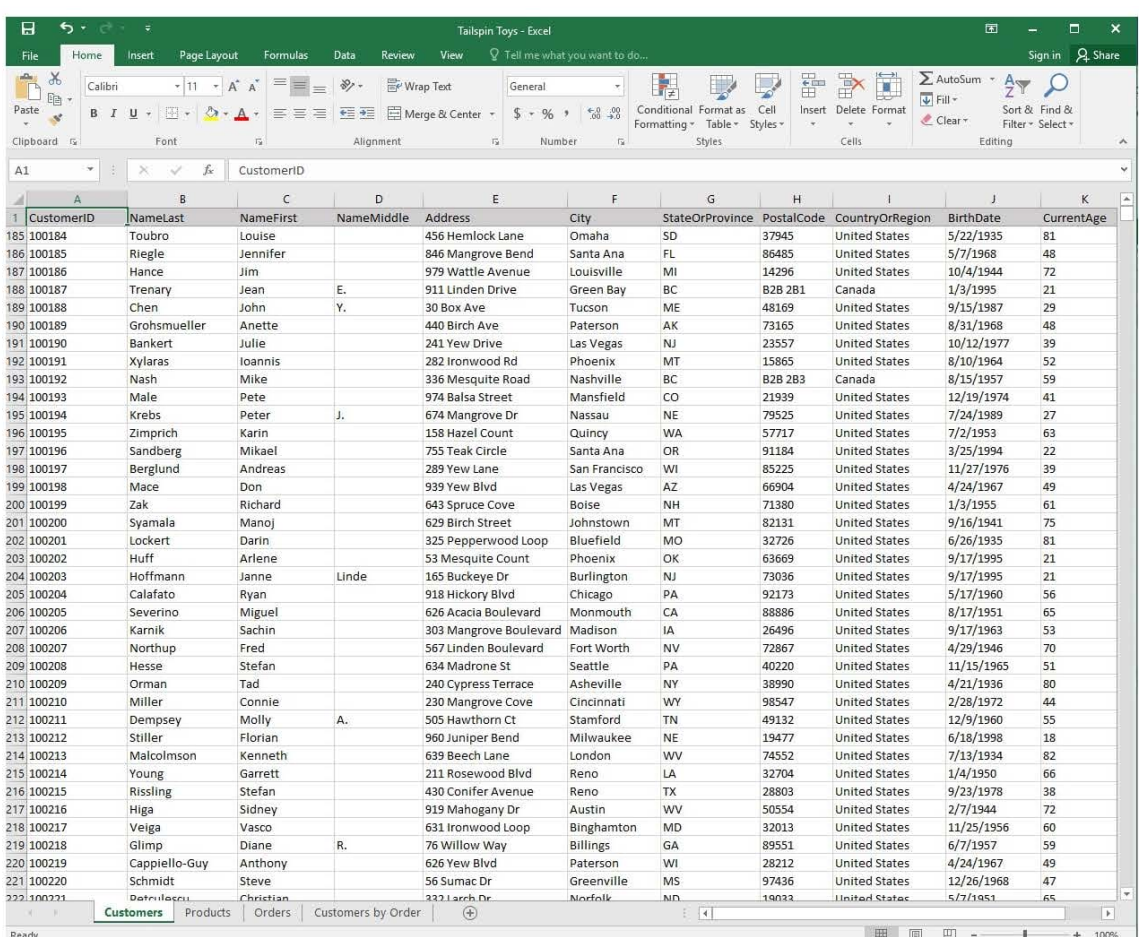

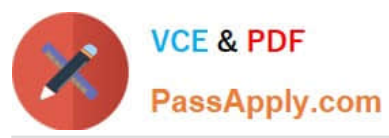

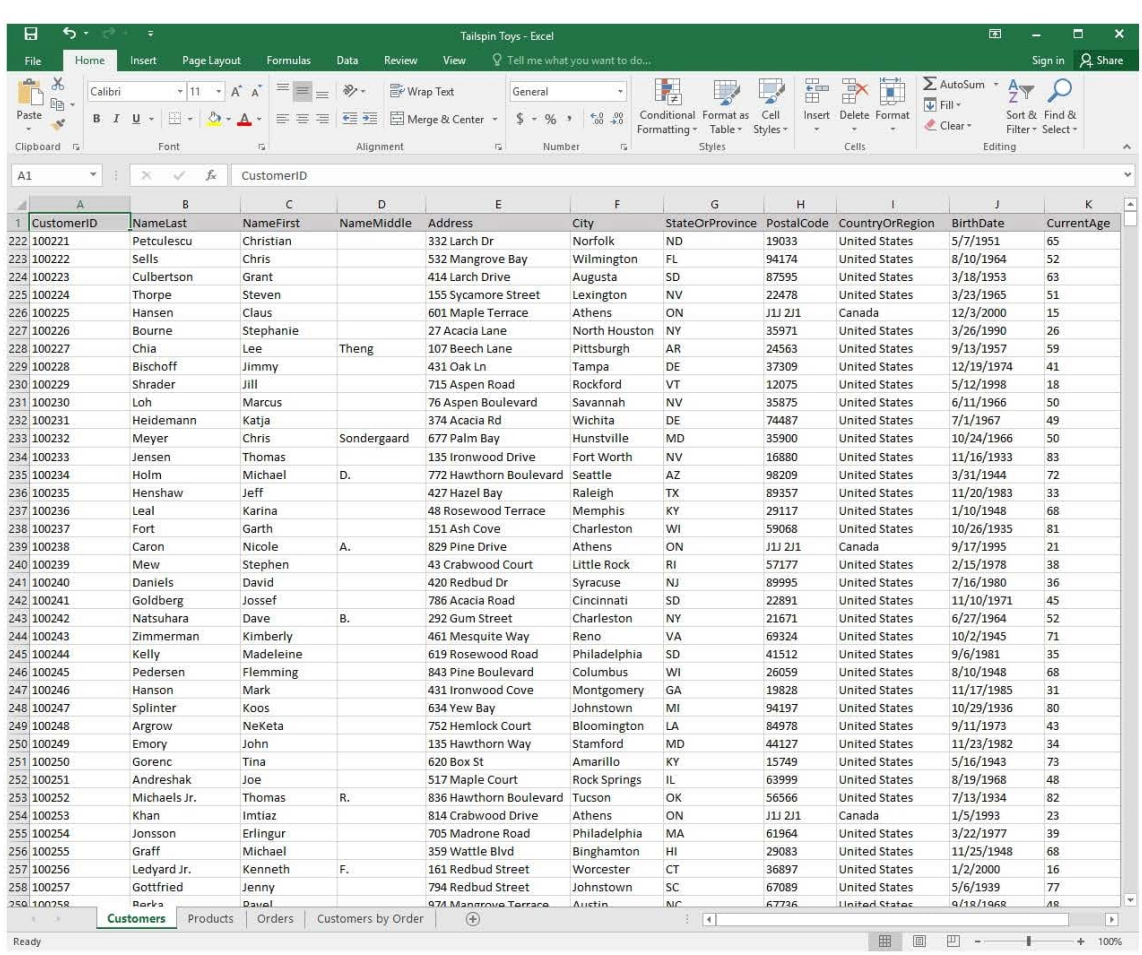

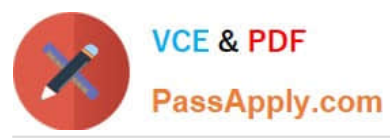

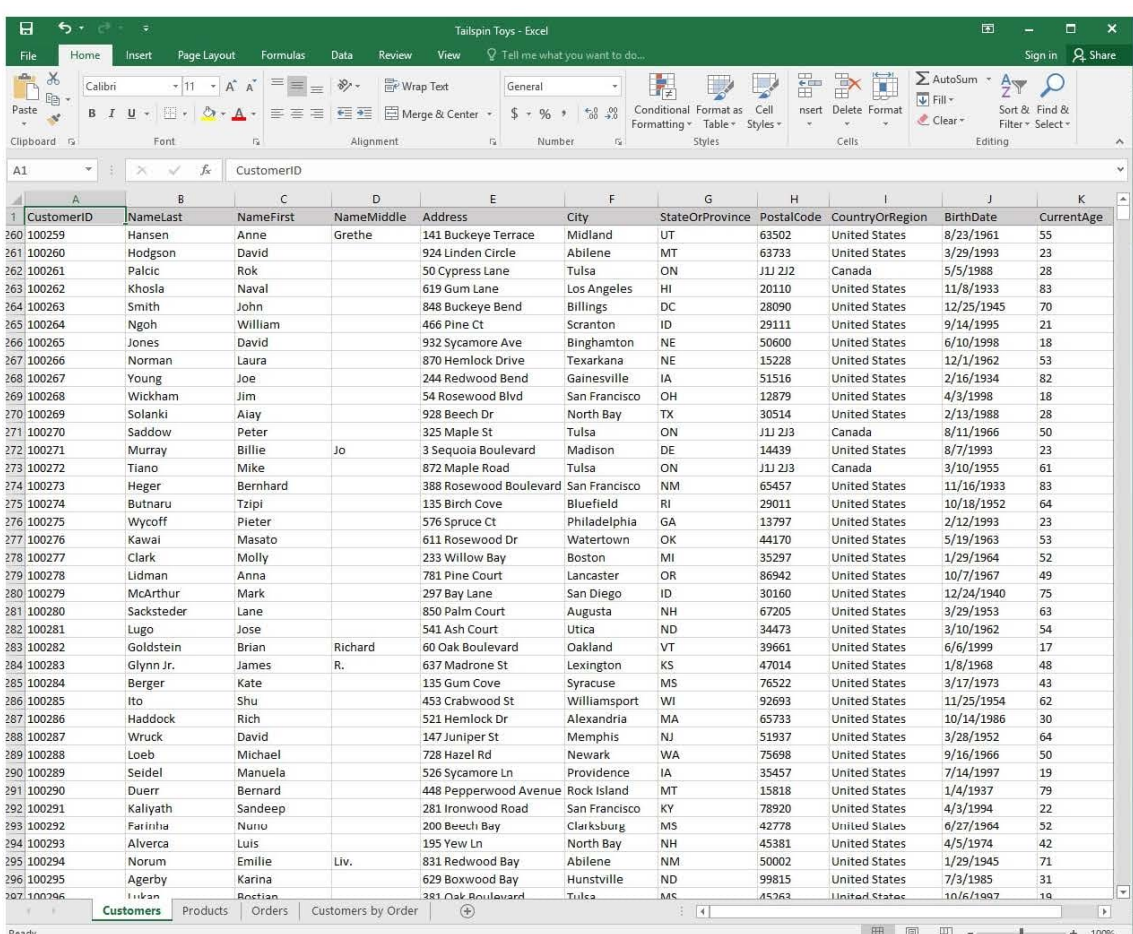

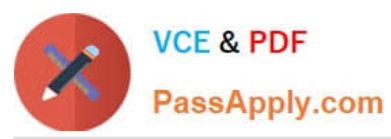

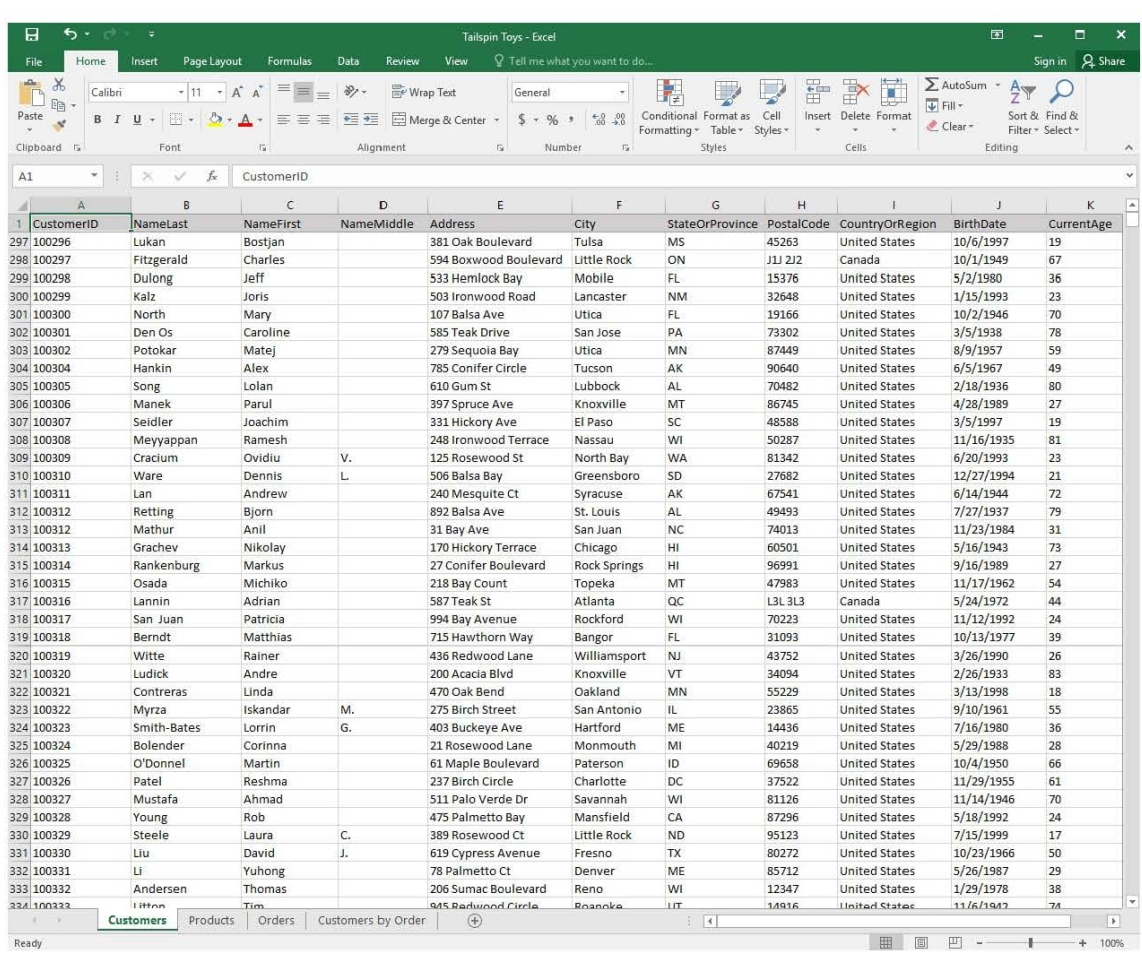

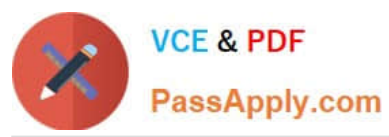

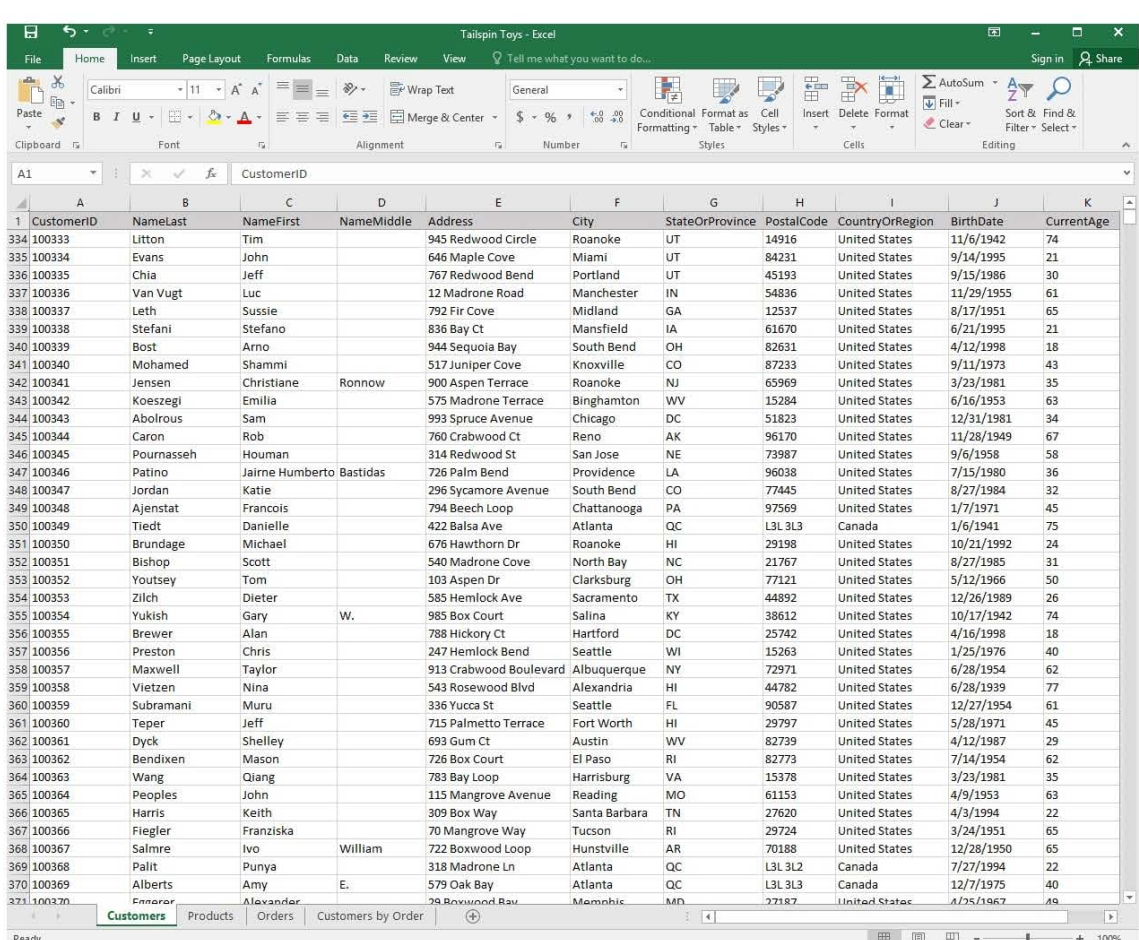

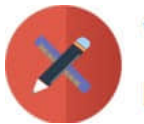

# **VCE & PDF** PassApply.com

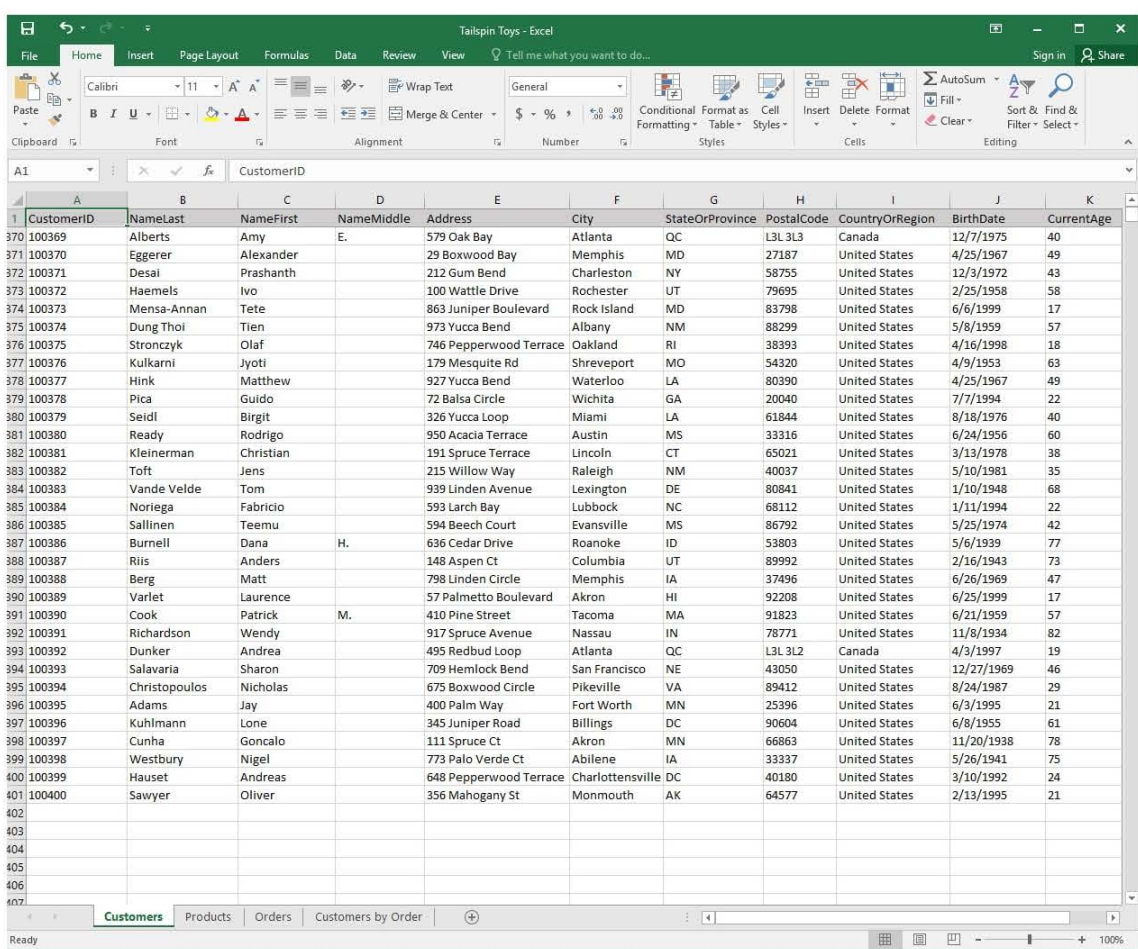

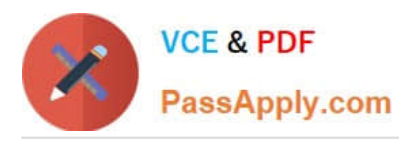

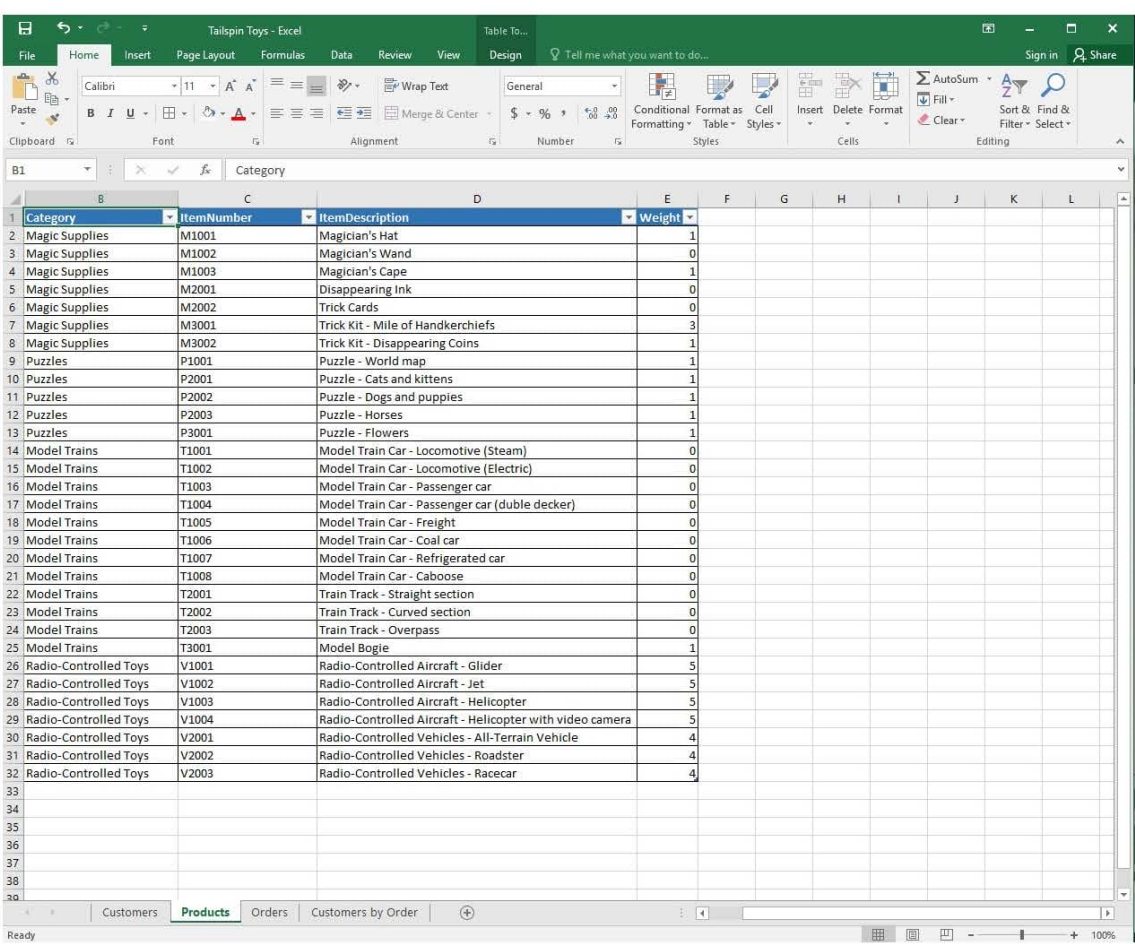

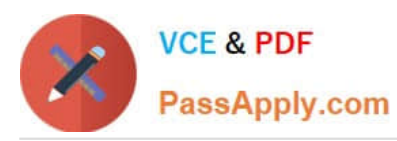

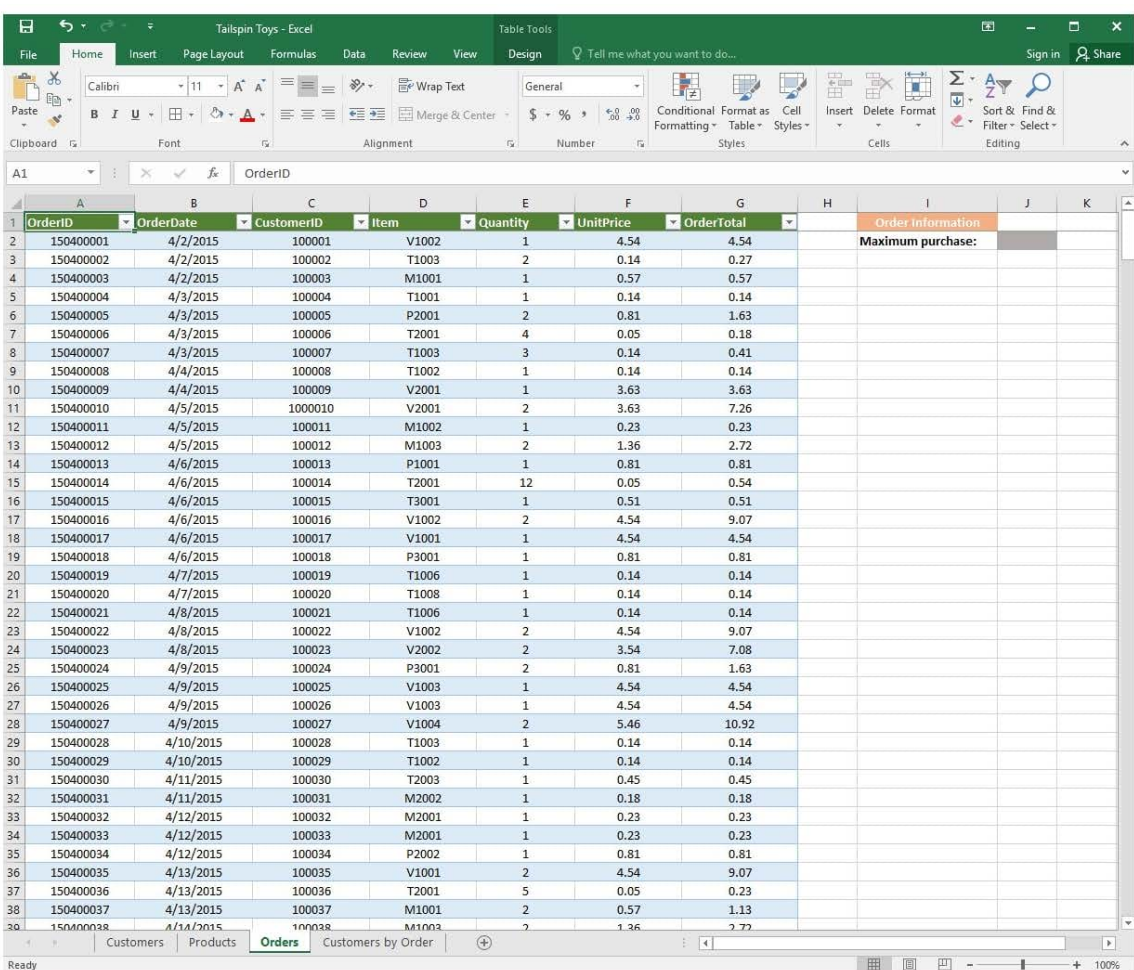

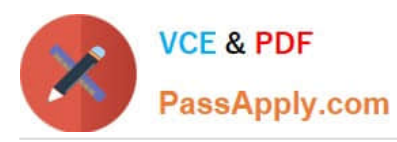

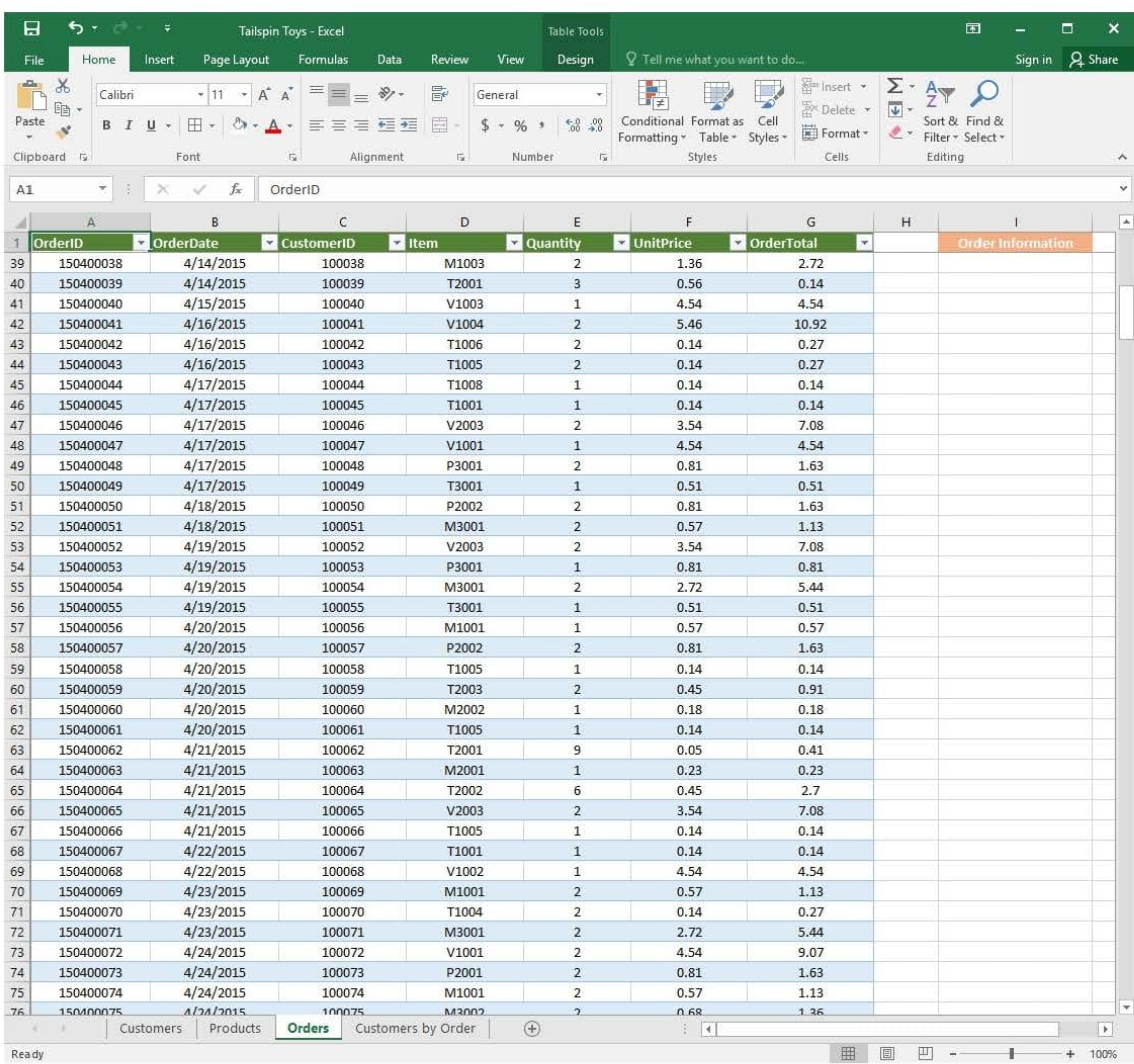

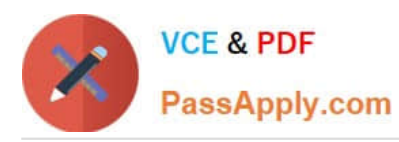

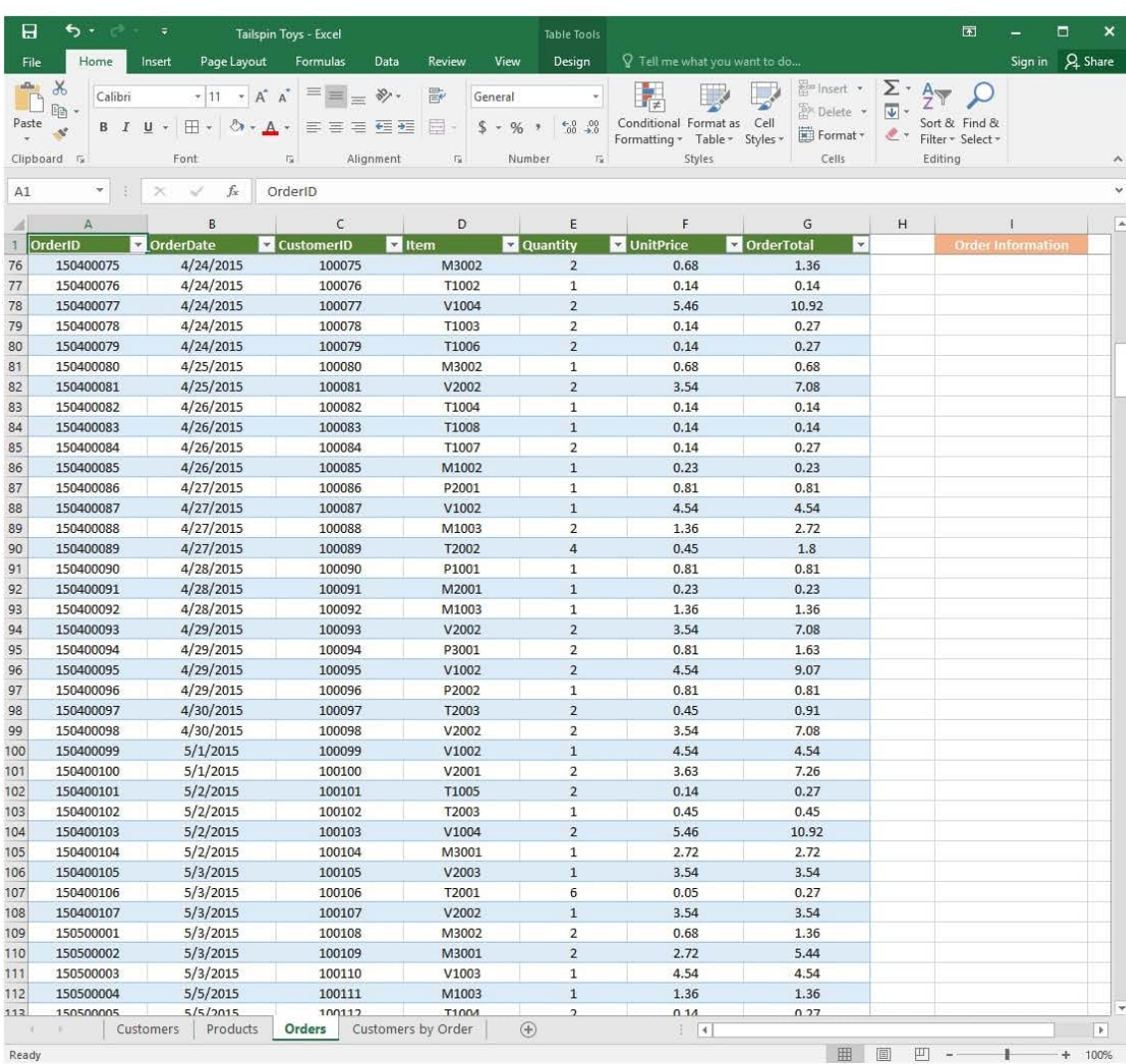

Ready

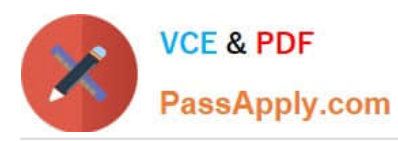

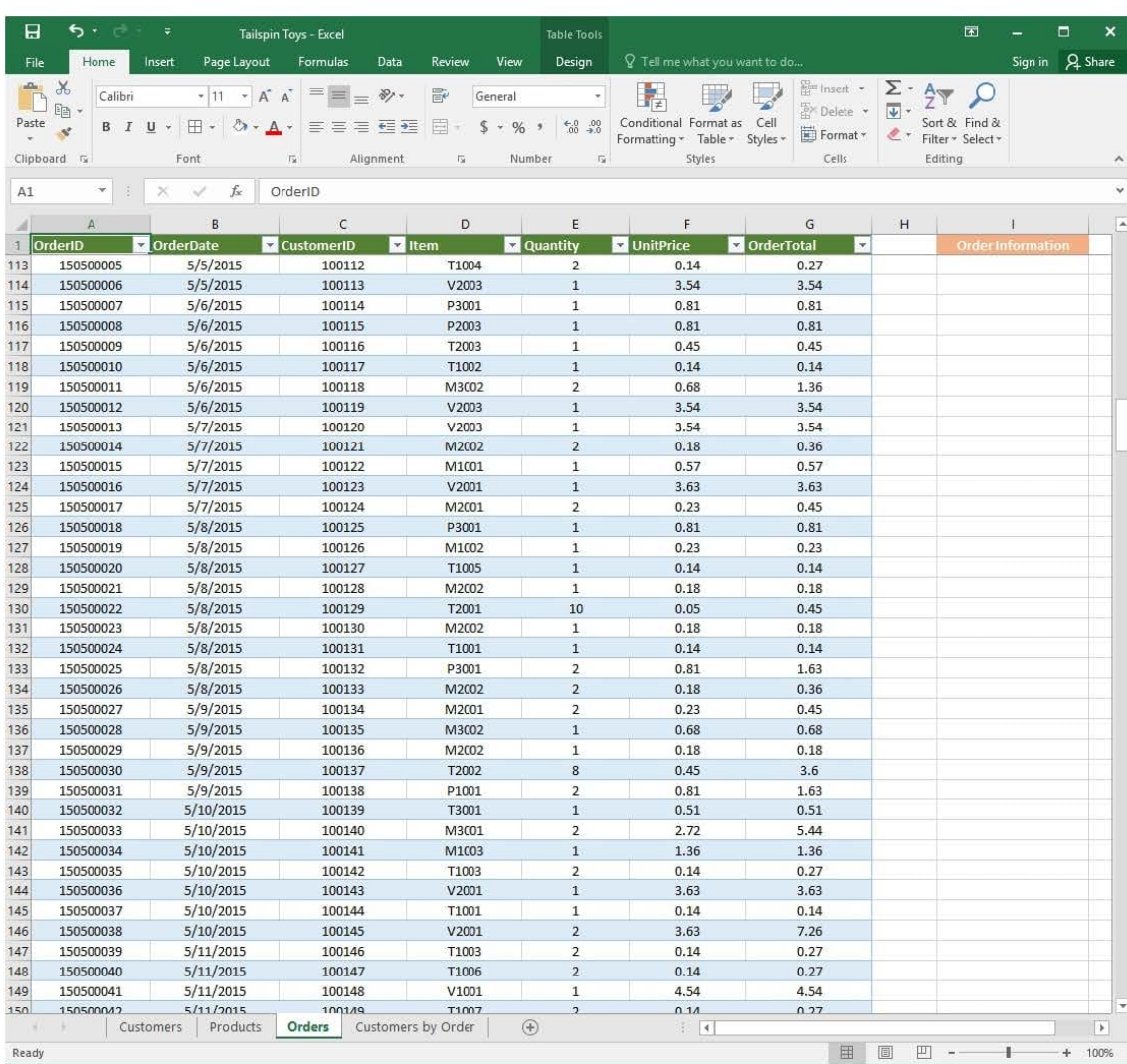

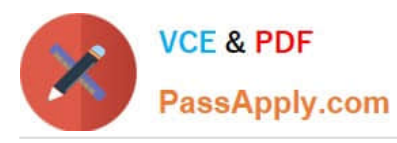

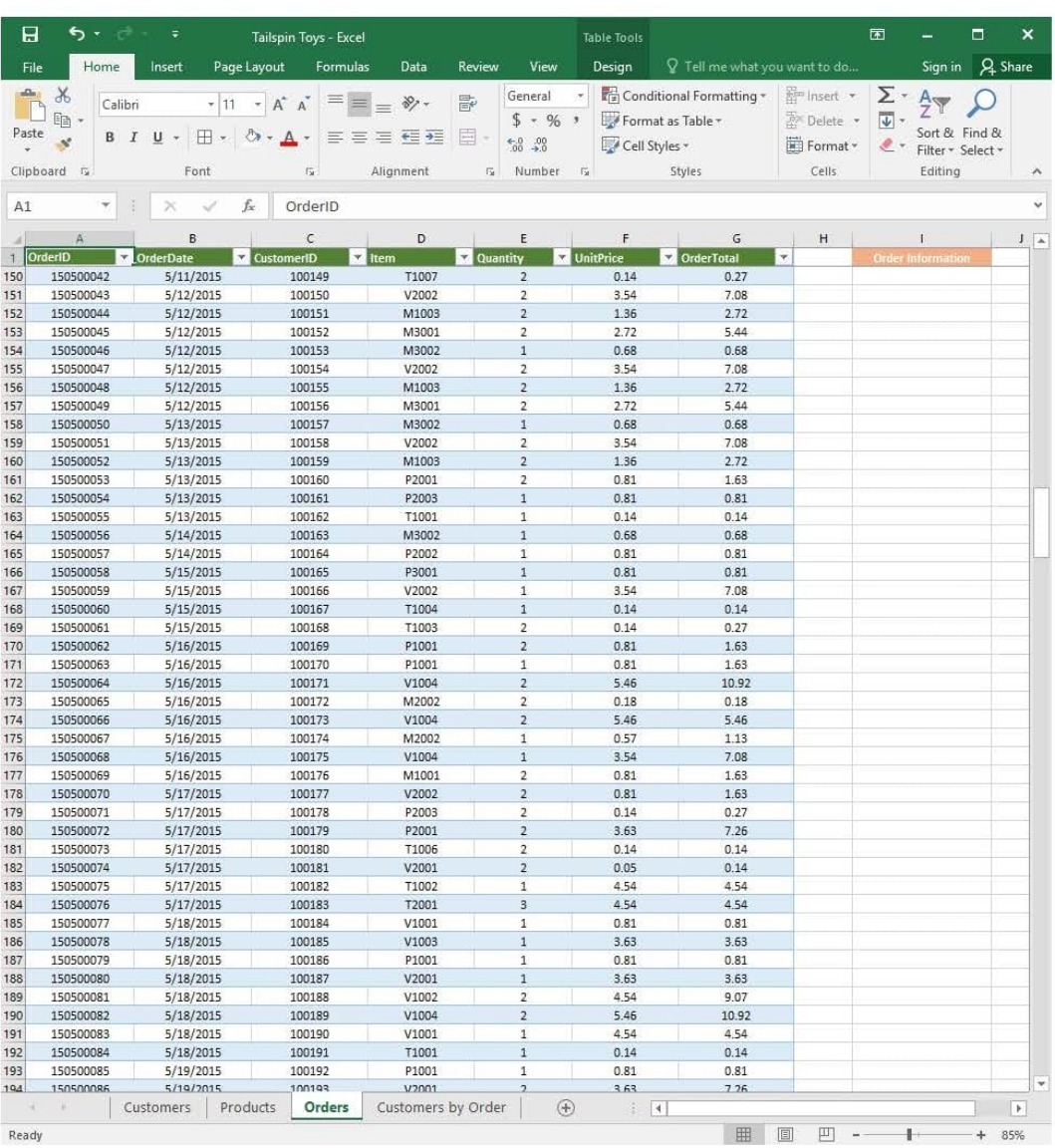

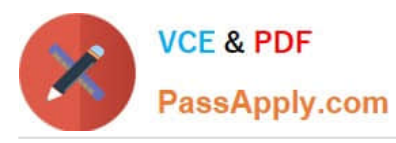

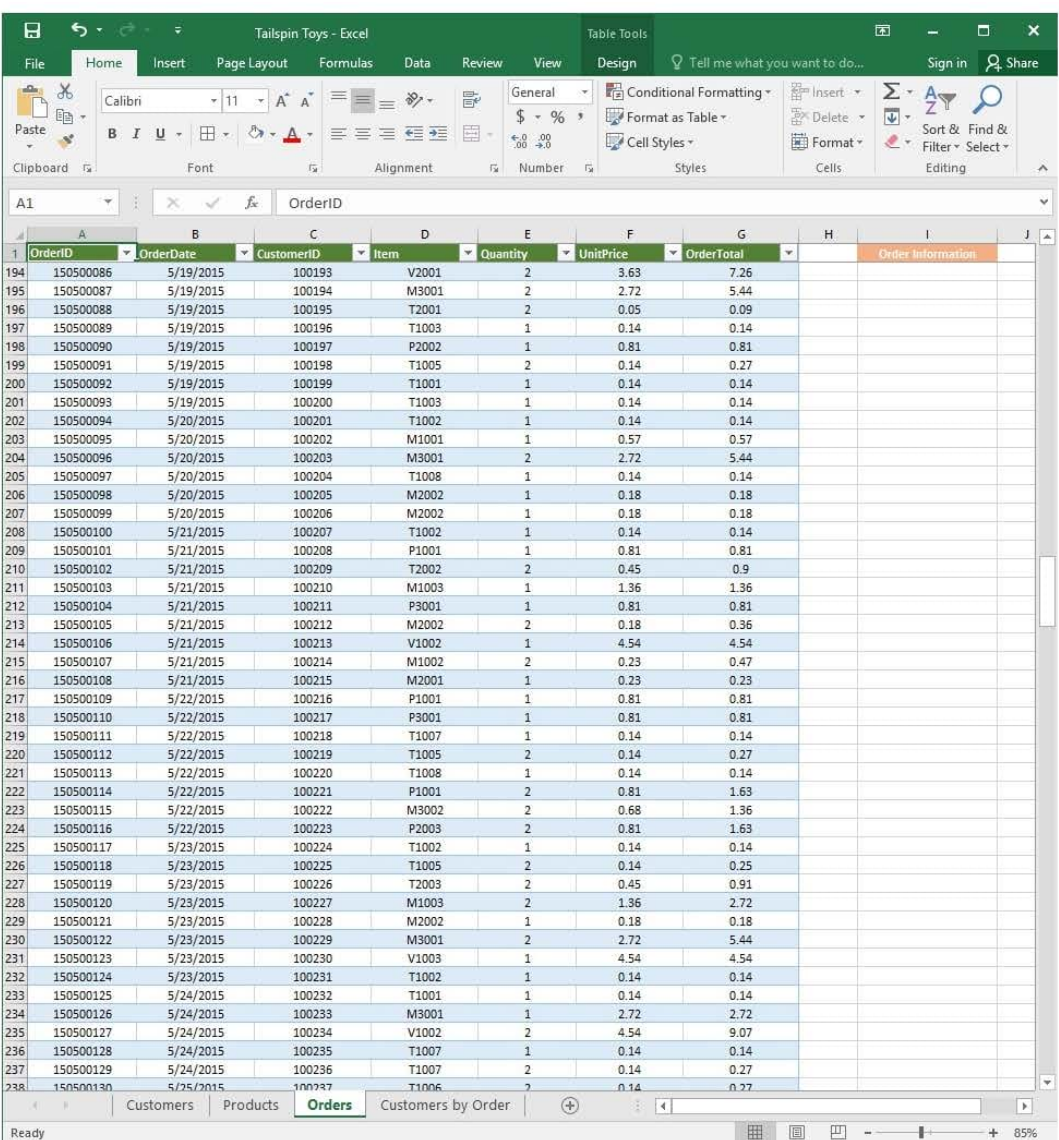

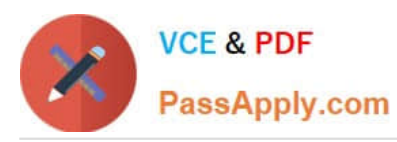

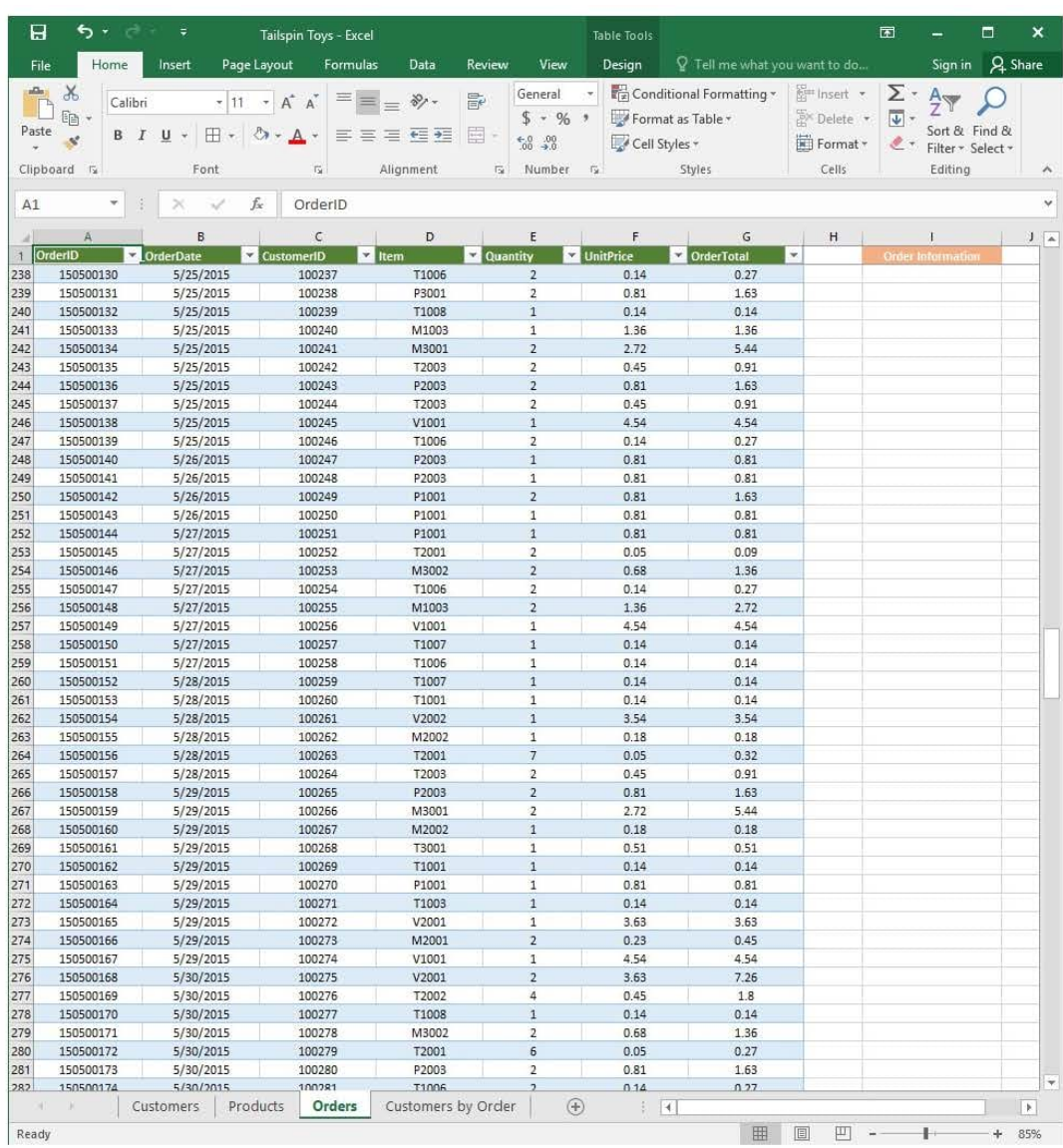

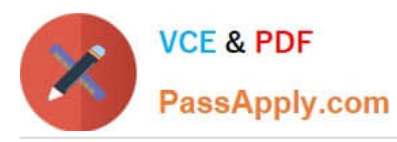

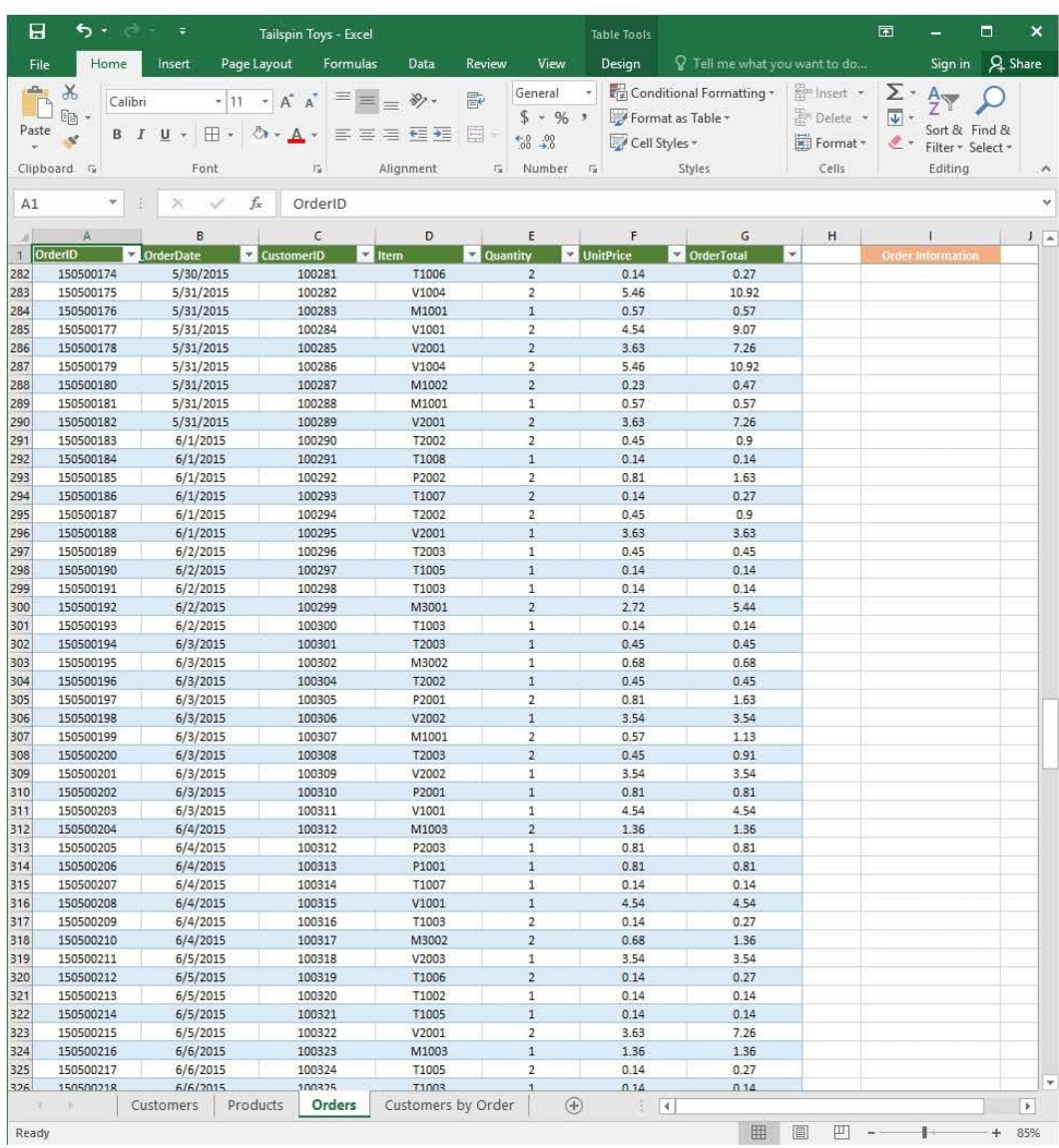

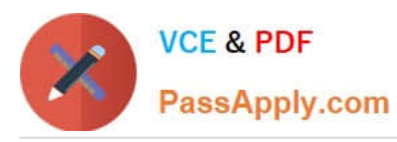

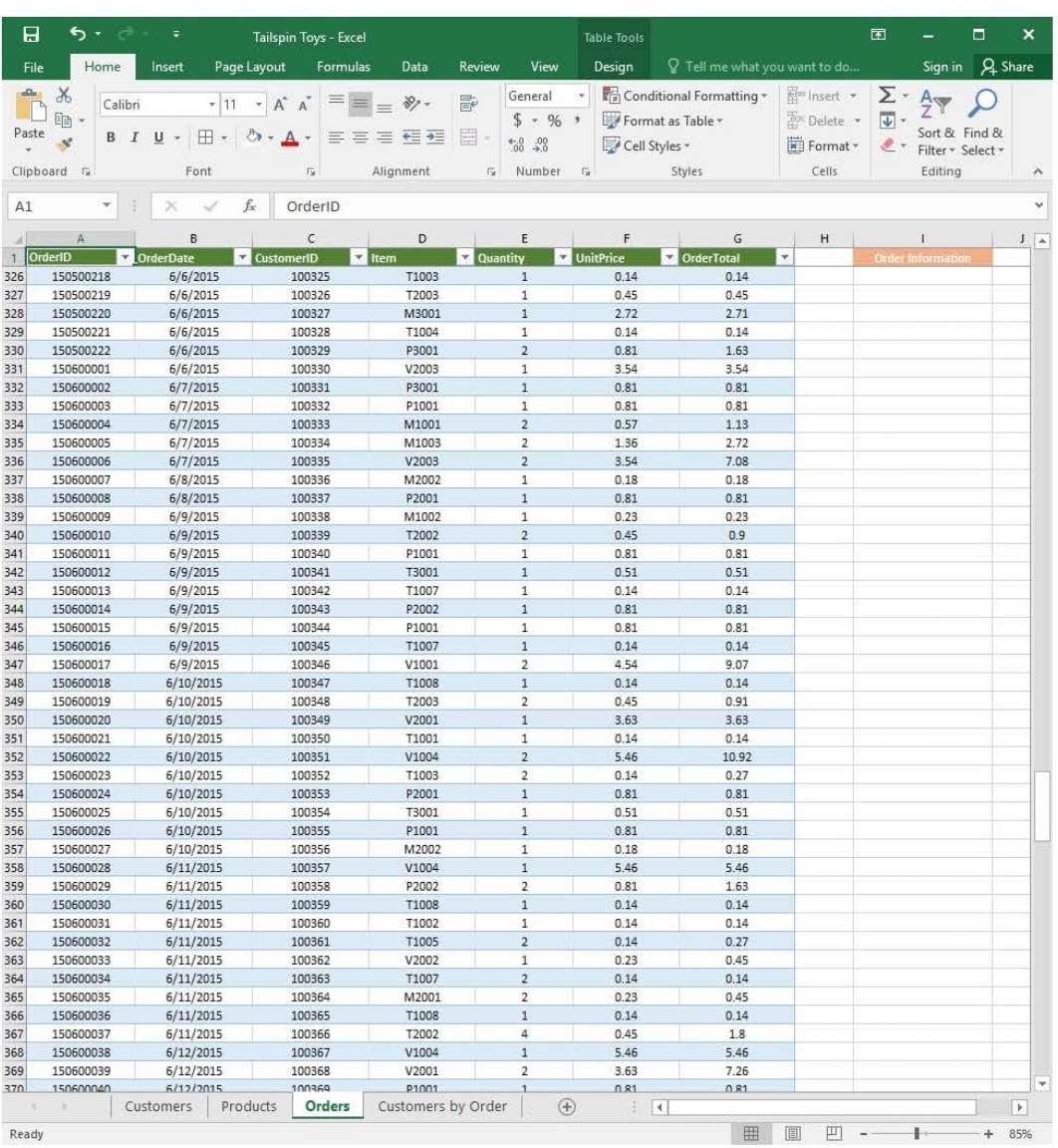

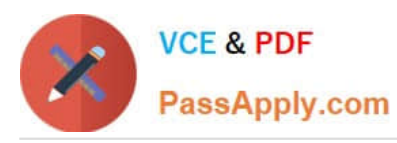

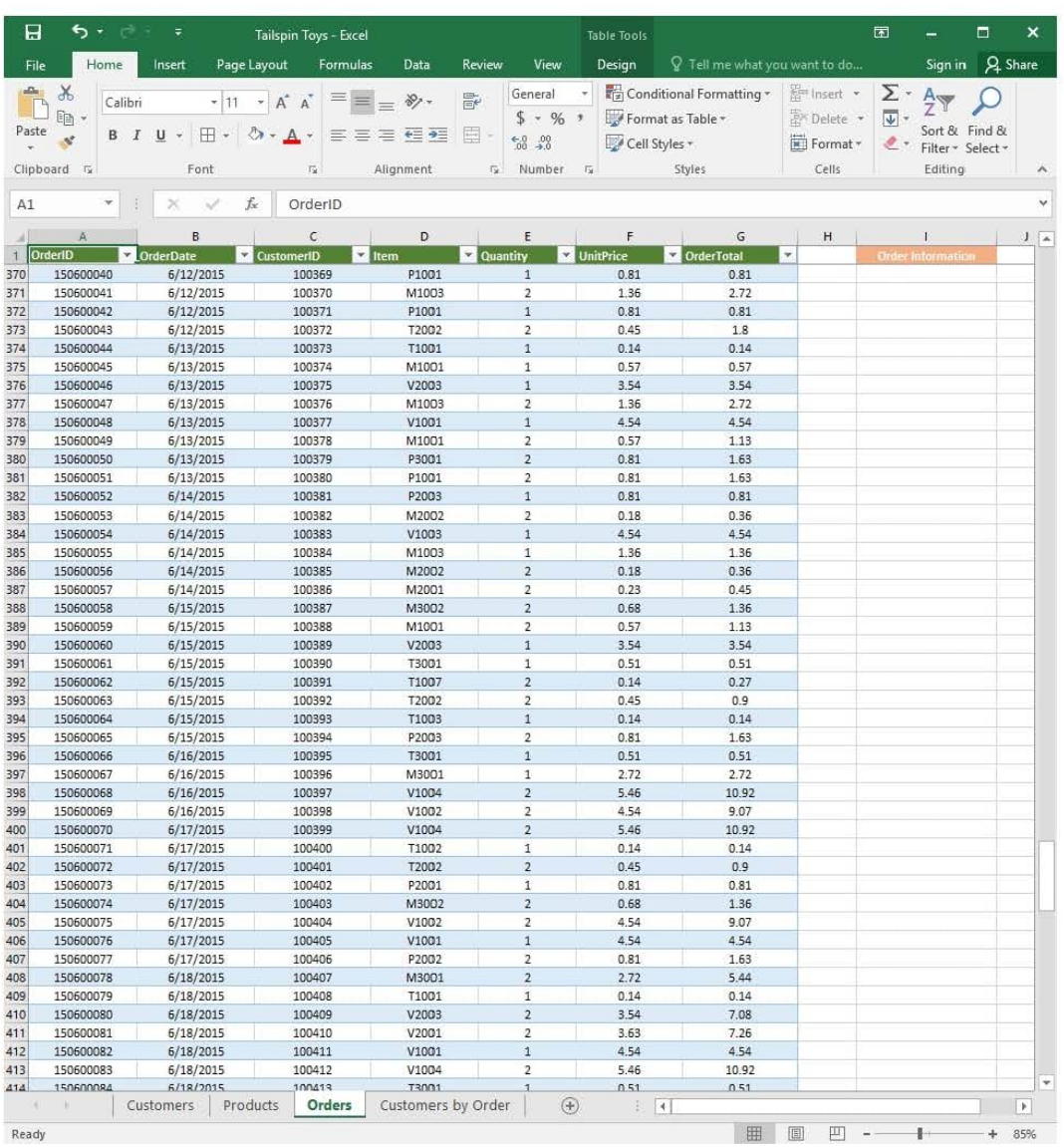

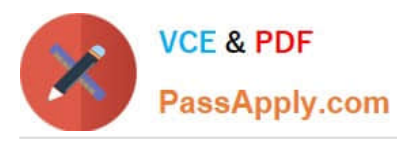

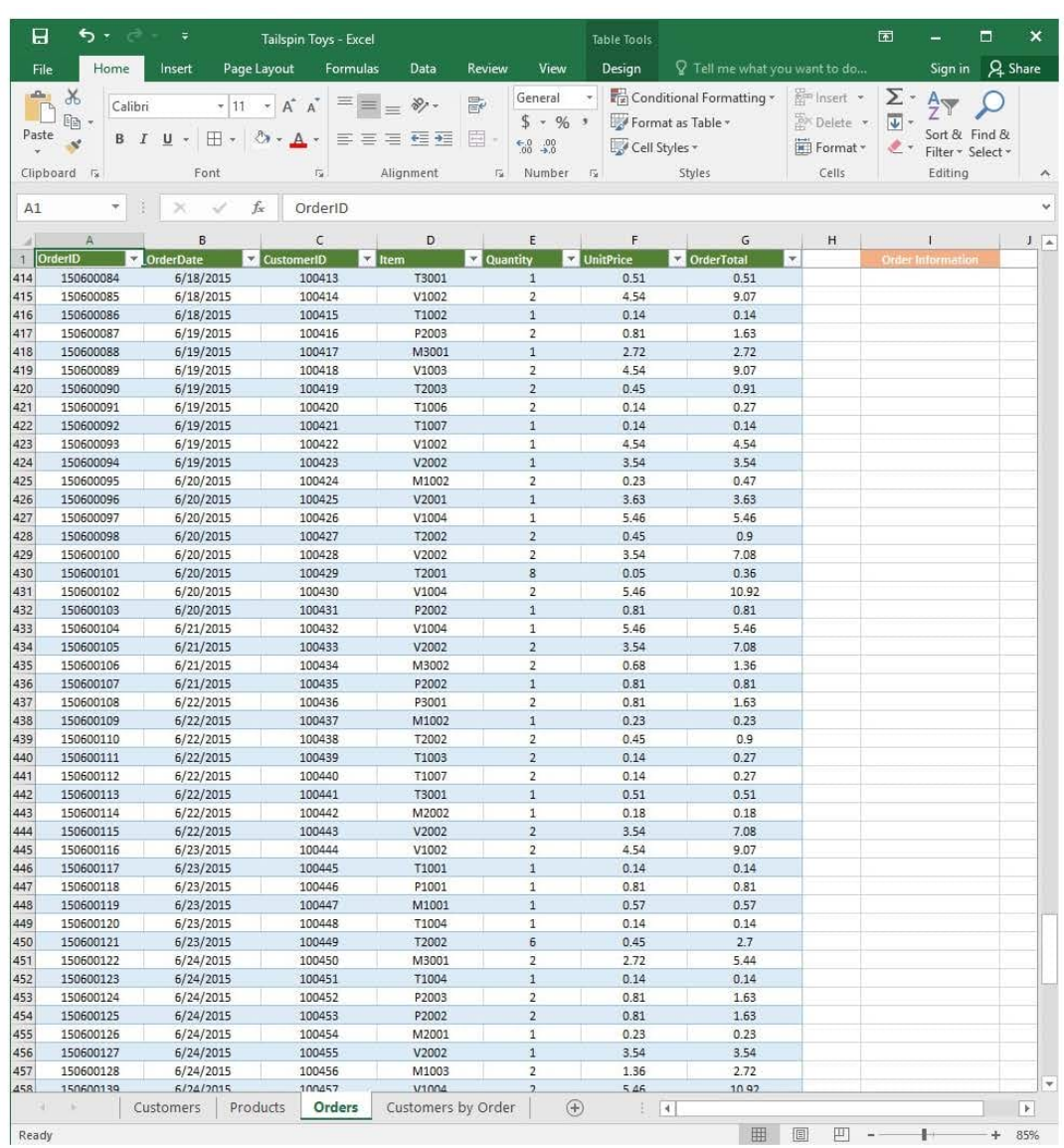

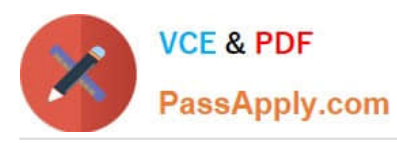

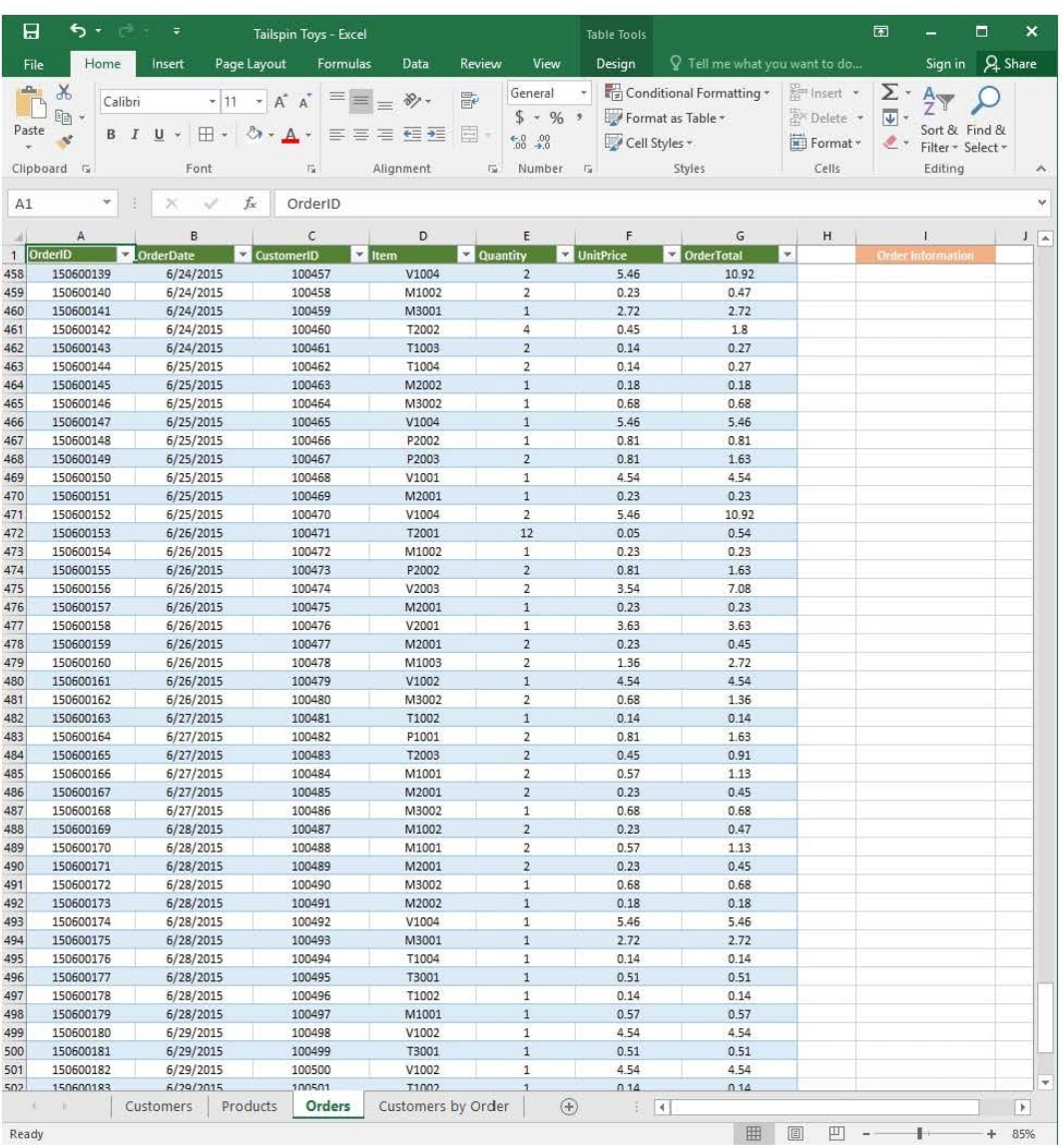

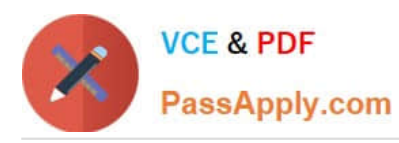

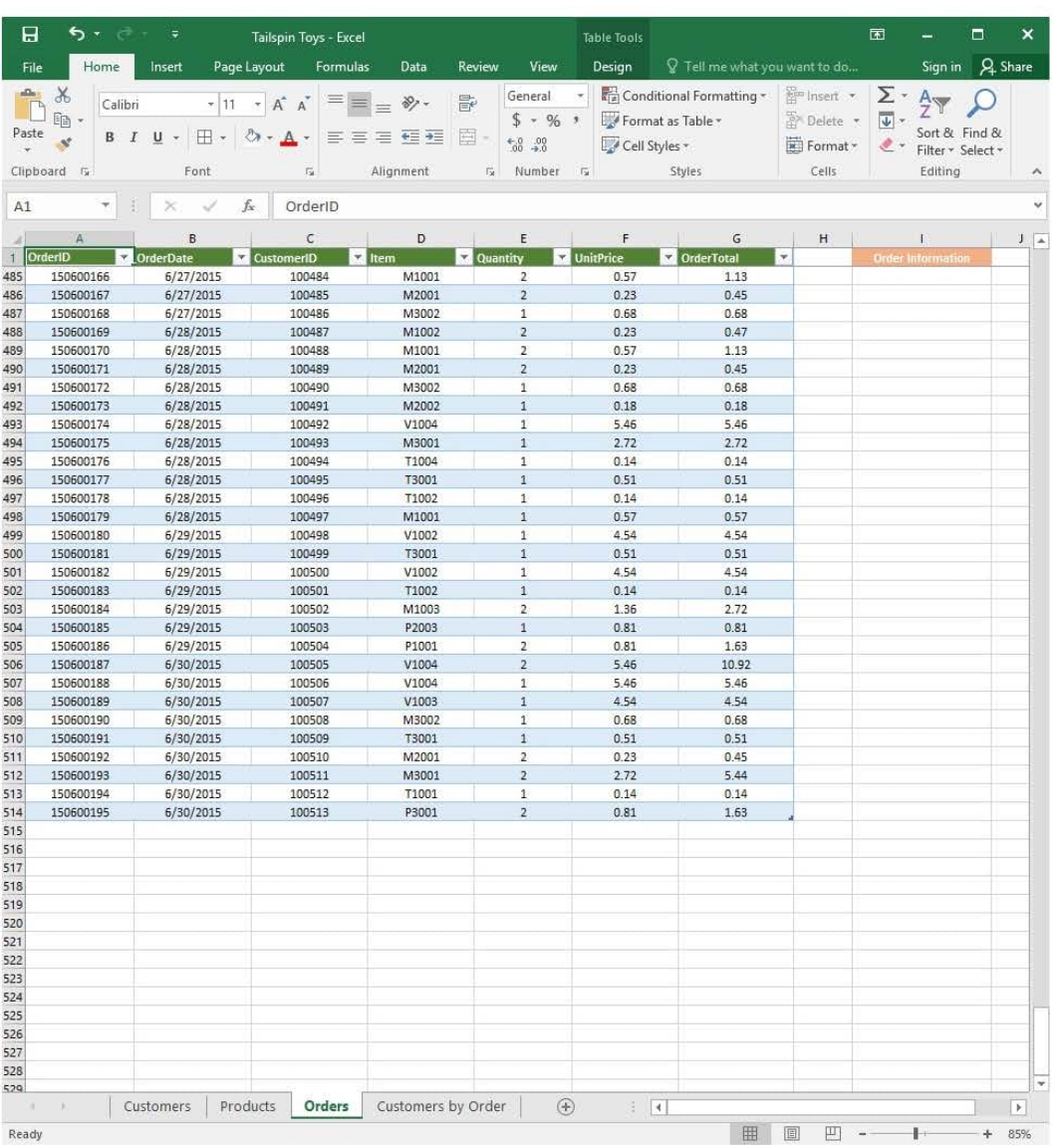

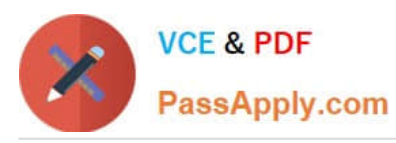

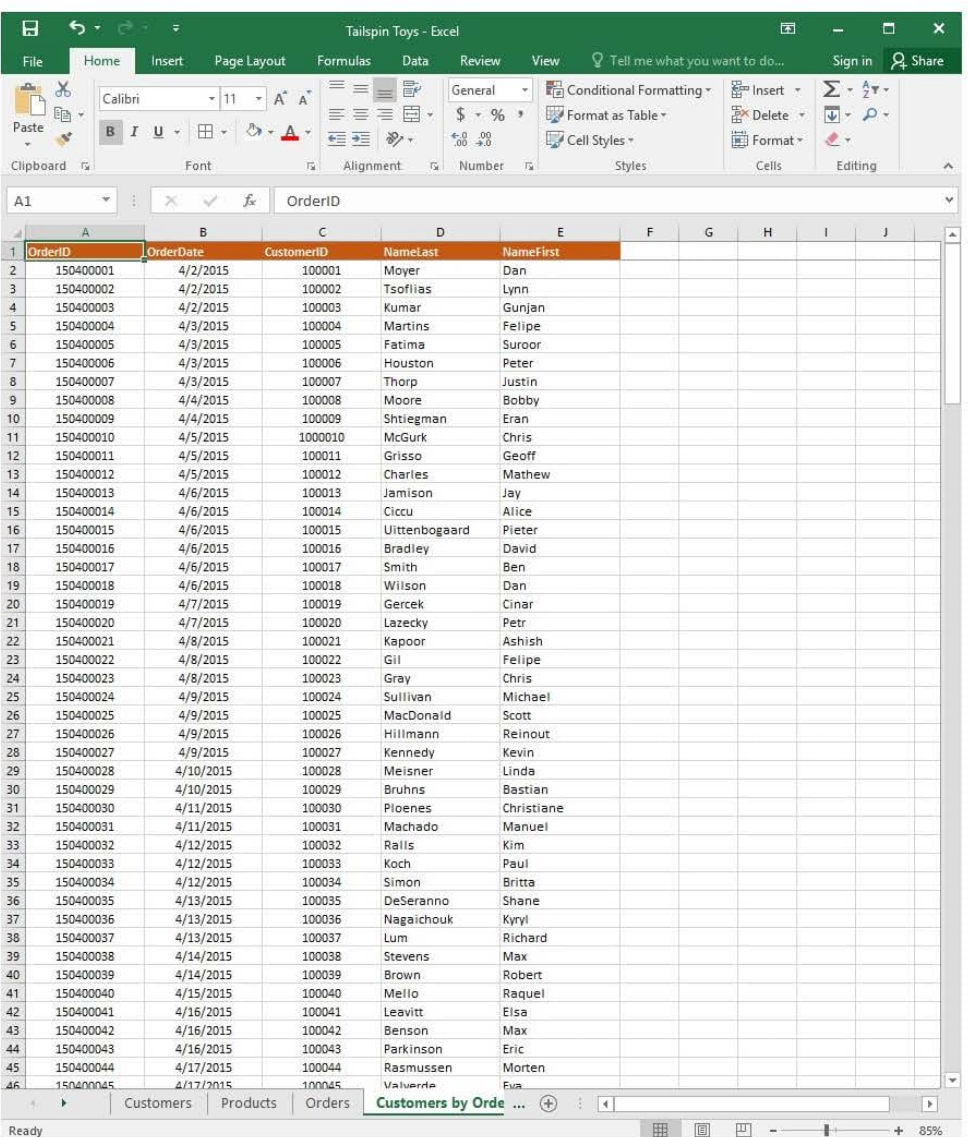

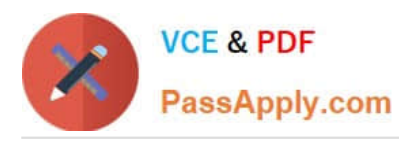

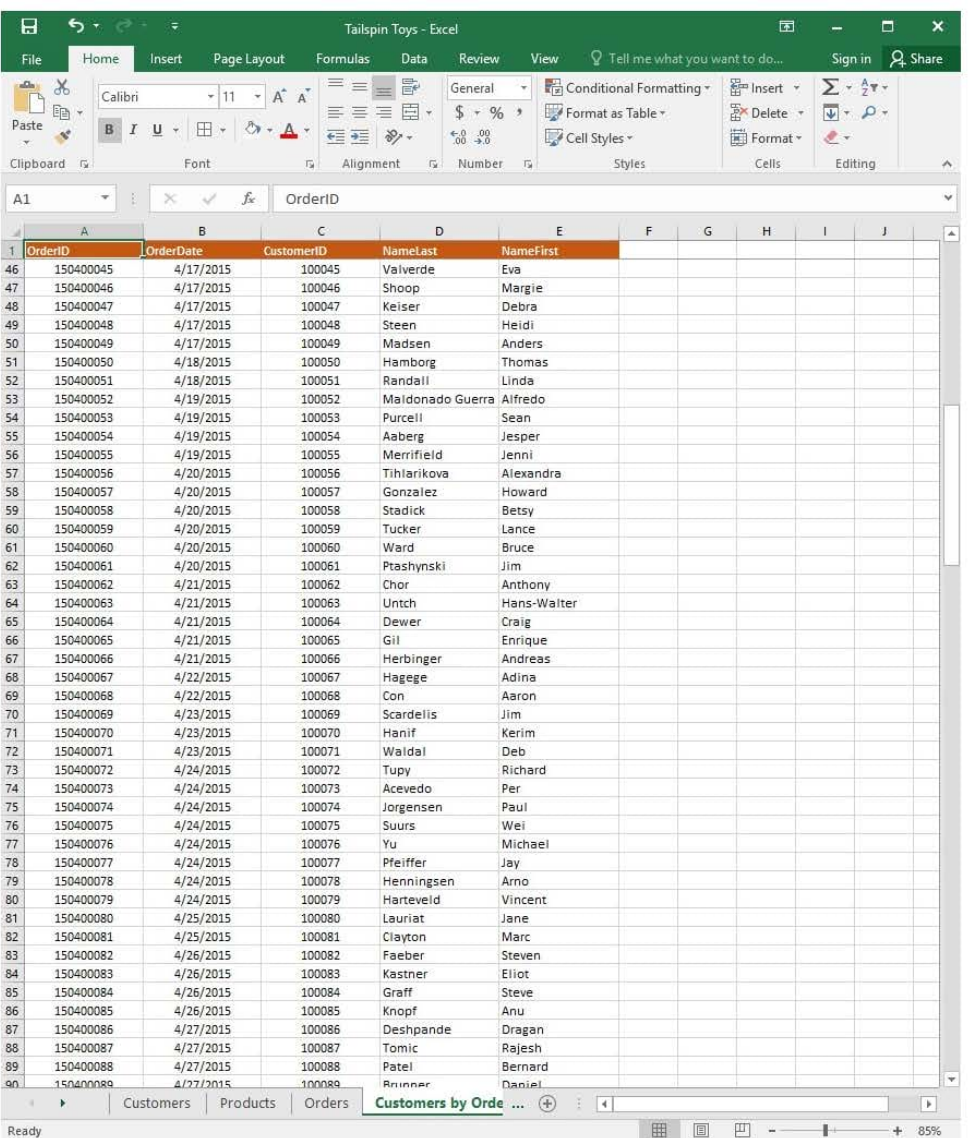

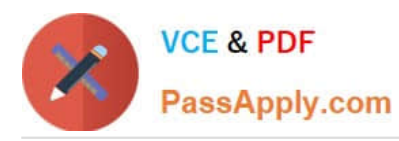

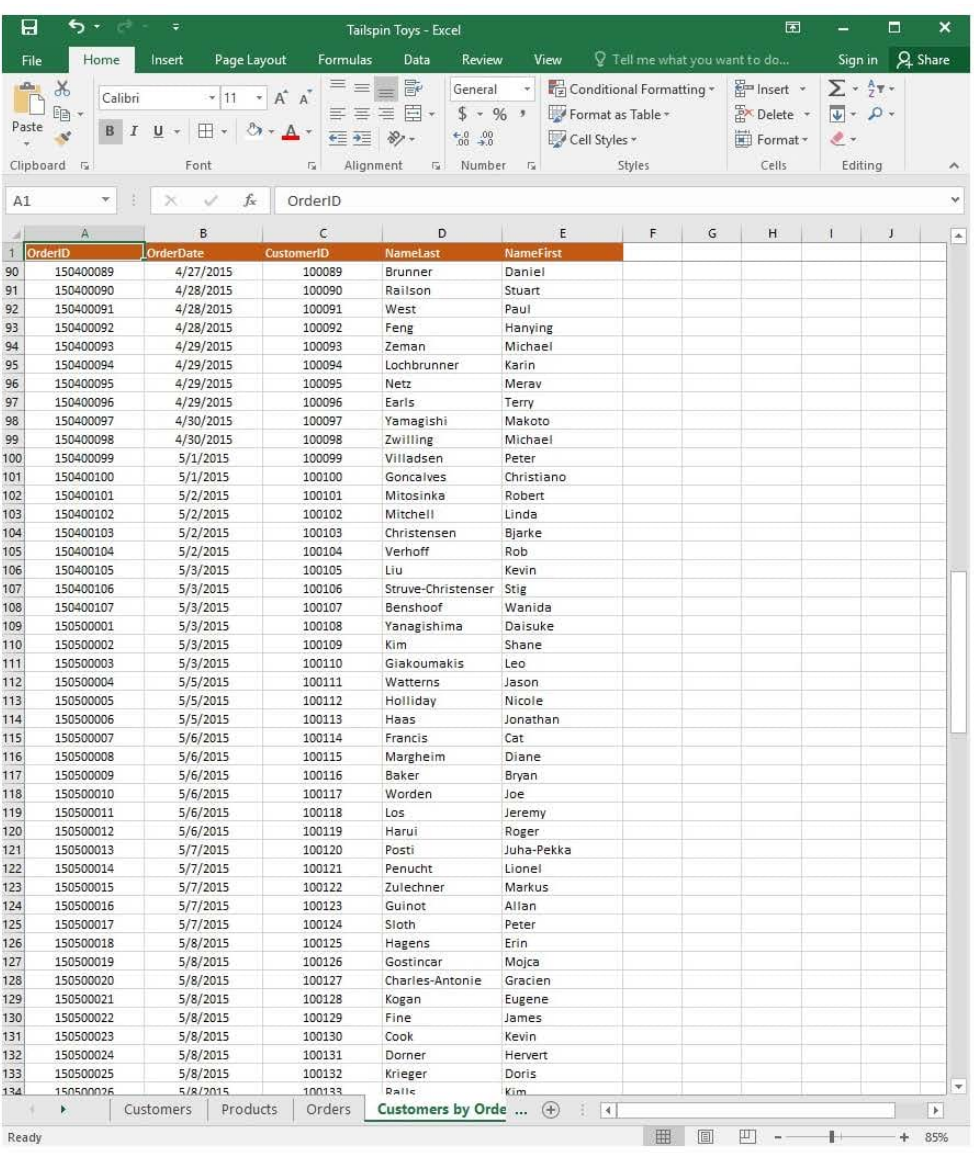

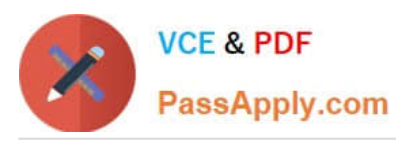

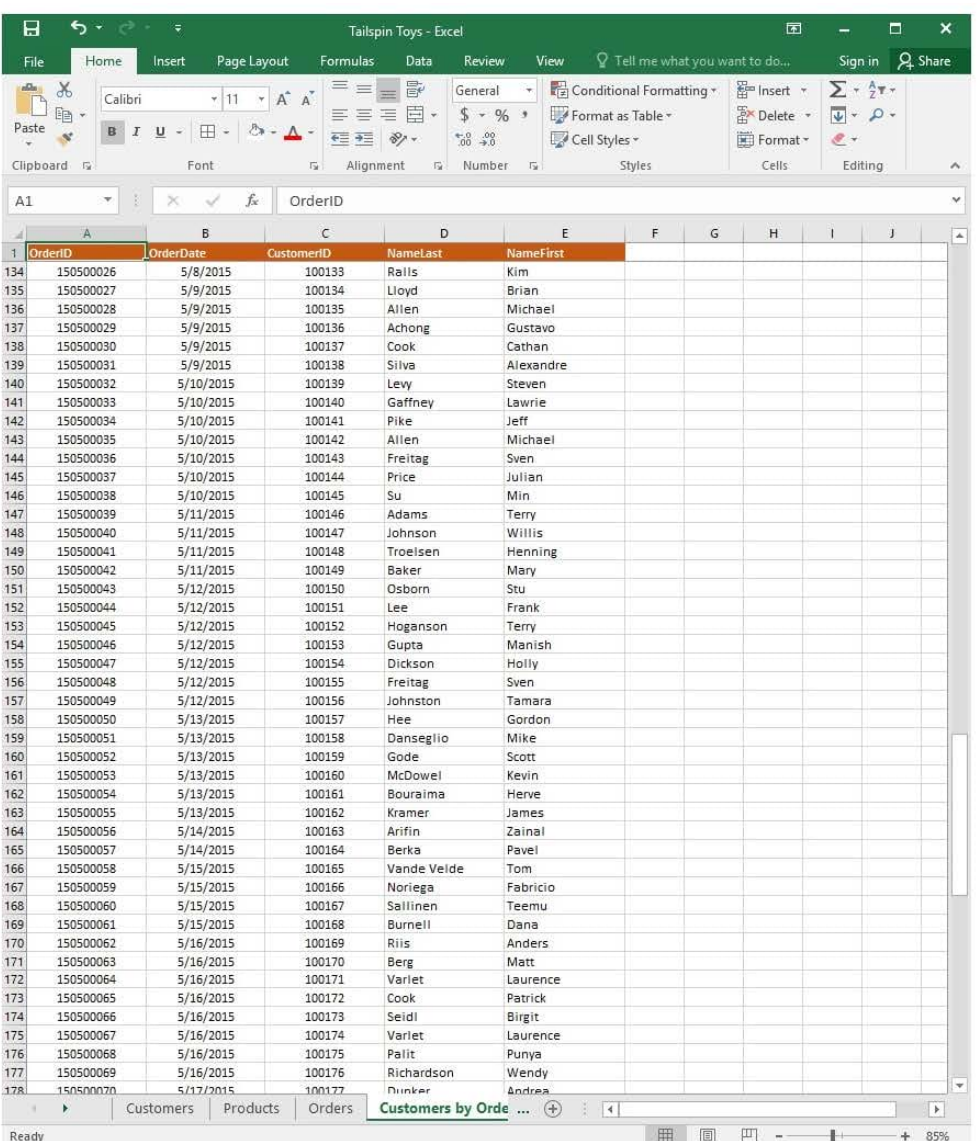

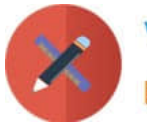

# **VCE & PDF** PassApply.com

#### **https://www.passapply.com/77-727.html**

2024 Latest passapply 77-727 PDF and VCE dumps Download

H ь. 困  $\Box$  $\overline{\mathbf{x}}$ ÷ Tailspin Toys - Excel  $\overline{a}$ Sign in Q Share Home Insert Formulas Data View Q Tell me what you want to do. Page Layout Review File  $\equiv \equiv$ 昬 图 Insert +  $\Sigma$  +  $\frac{A}{2}$  + +  $\chi$ ų Conditional Formatting \* alla General Calibri  $+$  11  $\overline{A}$   $\overline{A}$ 晒  $\equiv \equiv \equiv$ 目。  $$ - %$ Delete  $\overline{v}$  -  $\rho$  - $\cdot$ Format as Table Paste  $\boxplus \cdot \circ \bullet \cdot \mathbf{A}$  $B$   $I$  $\underline{\mathsf{u}}$ 三王 岁  $\mathbf{a}$  $^{+.0}_{00}$  .00 Cell Styles \*  $\mathcal{P}$  . Format \*  $\overline{\tau_2}$ Font  $\tilde{t}_{\rm M}^{\rm c}$ Number  $\overline{t_{M}}$ Cells Editing Clipboard Alignment  $\overline{u}$ Styles ۸  $f_x$  $A1$  $\mathbb{R}$ OrderID  $\ddot{\phantom{0}}$  $\checkmark$  $\overline{I}$  $\overline{B}$  $\epsilon$  $\mathsf{D}$ F F G  $H$  $\overline{\phantom{a}}$  $\mathbf{1}$ OrderID OrderDate **CustomerID NameLast NameFirst**  $161$ 150500053  $5/13/2015$ 100160 McDowel Kevin 162 150500054  $5/13/2015$ 100161 Bouraima Herve 163 150500055  $5/13/2015$ 100162 Kramer James 164 150500056 5/14/2015 100163 Arifin Zainal 165 5/14/2015 100164 Pavel 150500057 Berka Vande Velde Tom 166 150500058  $5/15/2015$ 100165 167 150500059  $5/15/2015$ 100166 Noriega Fabricio 168 150500060 5/15/2015 100167 Sallinen Teemu 169 150500061  $5/15/2015$ 100168 **Burnell** Dana 170  $5/16/2015$ 100169 Riis 150500062 Anders 171 150500063  $5/16/2015$ 100170 Berg Matt 172 150500064  $5/16/2015$ 100171 Varlet Laurence 173 150500065  $5/16/2015$ 100172 Cook Patrick 174 150500066  $5/16/2015$ 100173 Seidl **Birgit** 175 150500067  $5/16/2015$ 100174 Varlet Laurence 176 150500068  $5/16/2015$ 100175 Palit Punya 177 150500069 5/16/2015 100176 Richardson Wendy 178 150500070 5/17/2015 100177 Dunker Andrea 179 150500071 5/17/2015 100178 Salavaria Sharon 180 150500072 5/17/2015 100179 Christopoulos Nicholas 181 150500073 5/17/2015 100180 Adams Jay 182 5/17/2015 Kuhlmann 150500074 100181 Lone Yong 183 150500075 5/17/2015 100182  $10P$ 100183 184 150500076 Kiel Oliver 5/17/2015 185 150500077 5/18/2015 100184 Kaech Reto 186 150500078 5/18/2015 100185 Li Yale 187 150500079 5/18/2015 100186 Sawyer Ciam 188 150500080  $5/18/2015$ 100187 Hauser Andreas 189 150500081 5/18/2015 100188 Westbury Nigel 190 150500082 5/18/2015 100189 Cunha Goncalo 191 150500083 5/18/2015 100190 Hauser Andreas 192 193 194 195 196 197 τ 108 Customers Products Orders Customers by Orde ...  $\bigoplus$  $\overline{A}$  $\overline{P}$ × ÷ 囲 圓 凹 ÷ 100% Ready 쿅

On the "Products" worksheet, apply a number format to display the numbers in the "Weight" column to three decimal places.

Correct Answer: See explanation below.

Explanation:

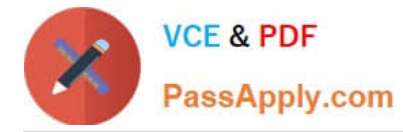

1.

Select the cells in the "Weight" column which you want to apply the number formatting to.

2.

Click Increase Decimal till the desired decimal places of three is selected, this is found on the Home tab.

OR

1.

Select the cells in the "Weight" column which you want to apply the number formatting to.

2.

 On the Home tab, in the Number group, click the arrow next to the list of number formats, then select More Number Formats.

3.

Select the type of data you have in the Category list, in this case it would be Scientific.

4.

 Enter the desired amount of decimal places you want to display in the Decimal places box, in this case it would be three.

References:

https://support.office.com/en-us/article/Round-a-number-to-the-decimal-places-I-want-49B936F9-6904425D-AA98-02FFB7F9A17B

#### **QUESTION 2**

SIMULATION

Project 5 of 7: City Sports

**Overview** 

The city events manager wants to analyze the enrollment changes over the past five years for various adult and youth sports programs. You have been tasked to prepare tables for the analysis.

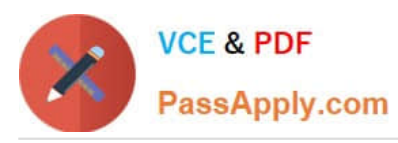

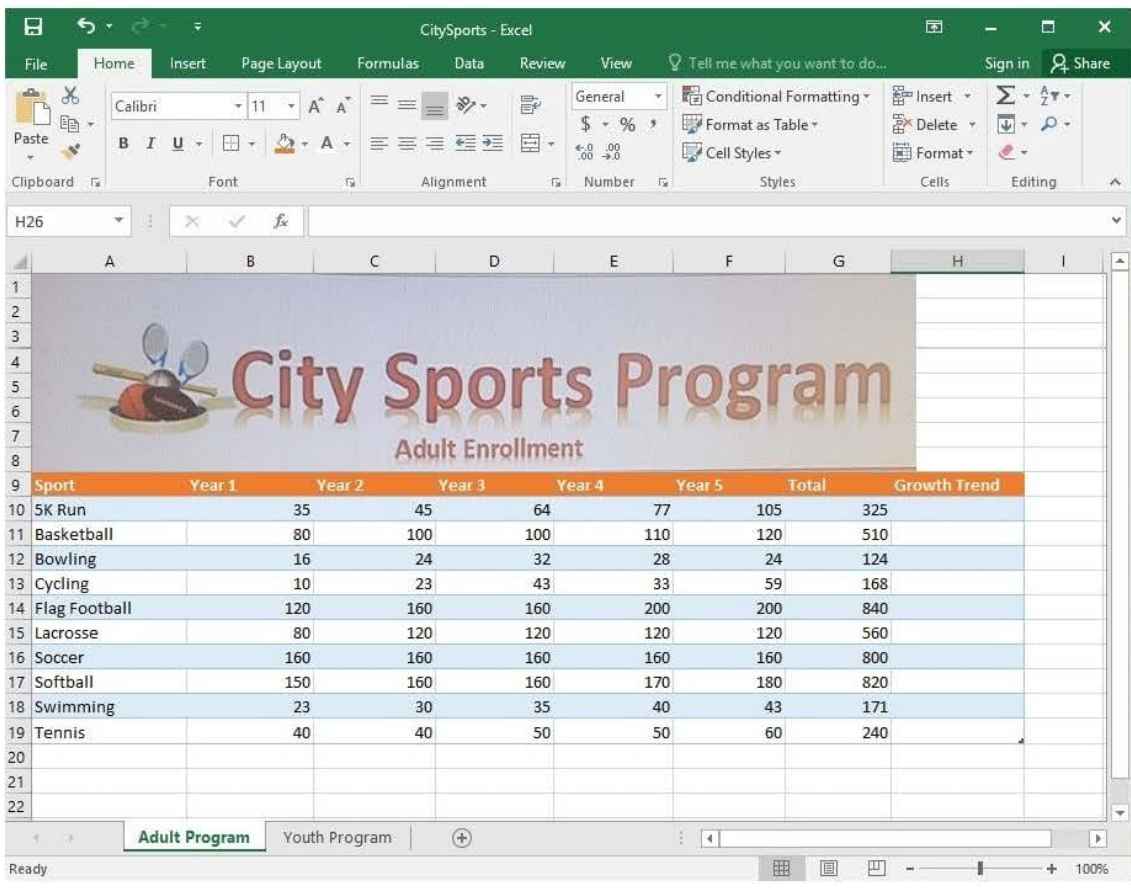

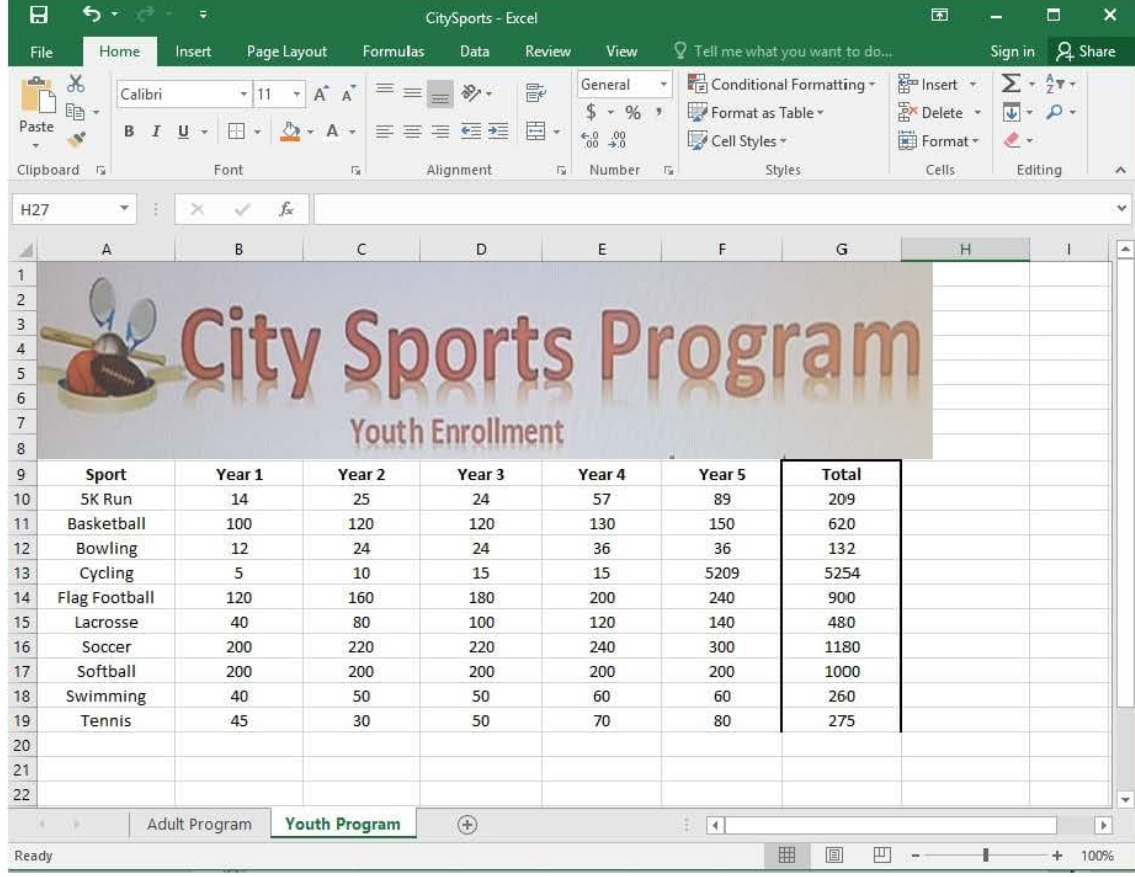

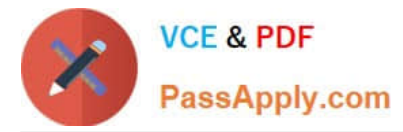

Unhide the "Summary" worksheet.

Correct Answer: See explanation below.

Explanation:

1. Select Format from the Home tab then choose Hide and Unhide then select Unhide. OR

1.

 Hold on the Ctrl button on the keyboard and choose all the worksheet tabs then choose the Unhide option in the right menu.

2.

 Click on the first worksheet tab, then hold down the Shift key on the keyboard as you click on the last worksheet tab, then choose the Unhide option.

OR

1.

From the View tab, click Custom Views in the Workbook Views group.

2.

Click the "Summary" view which is hidden, then click Show. References:

https://www.isunshare.com/blog/hide-or-unhide-sheets-in-excel-2016/

#### **QUESTION 3**

SIMULATION

Project 2 of 7: Donor List

**Overview** 

You are an executive assistant for a non-profit organization named Bellows College. You are updating a workbook containing lists of donors.

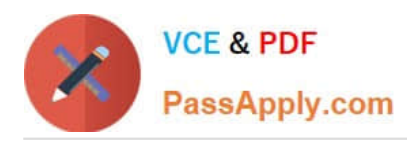

# **https://www.passapply.com/77-727.html**

2024 Latest passapply 77-727 PDF and VCE dumps Download

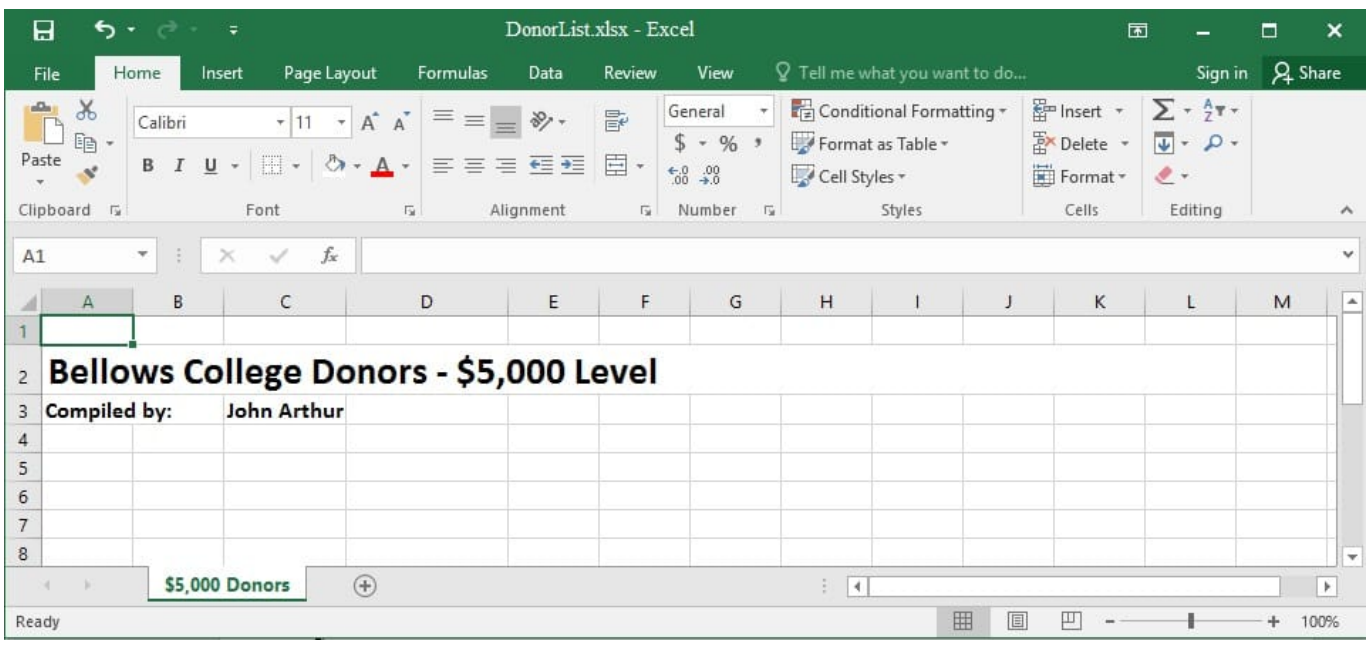

Arrange the worksheets so that "\$5,000 Donors" is first.

Correct Answer: See explanation below.

Explanation:

1.

Click Sort Sheets from the Worksheet group in the Kutools Plus tab.

2.

 Click the Alpha sort button OR the Alpha Numeric Sort button in the Sort Sheets dialog box, the results can be previewed in the New sheets tab order list box.

3.

 Use the Move up or Move down button to manually change the order of the sheets so that the "\$5,000 Donors" worksheet is first in the New sheet tabs order list.

4.

Click OK once satisfied with the results.

References:

https://www.extendoffice.com/product/kutools-for-excel/sort-worksheets-in-one-workbook-in-alphabeticalorder.html

# **QUESTION 4**

#### SIMULATION

Project 5 of 7: City Sports Overview

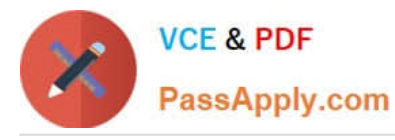

The city events manager wants to analyze the enrollment changes over the past five years for various adult and youth sports programs. You have been tasked to prepare tables for the analysis.

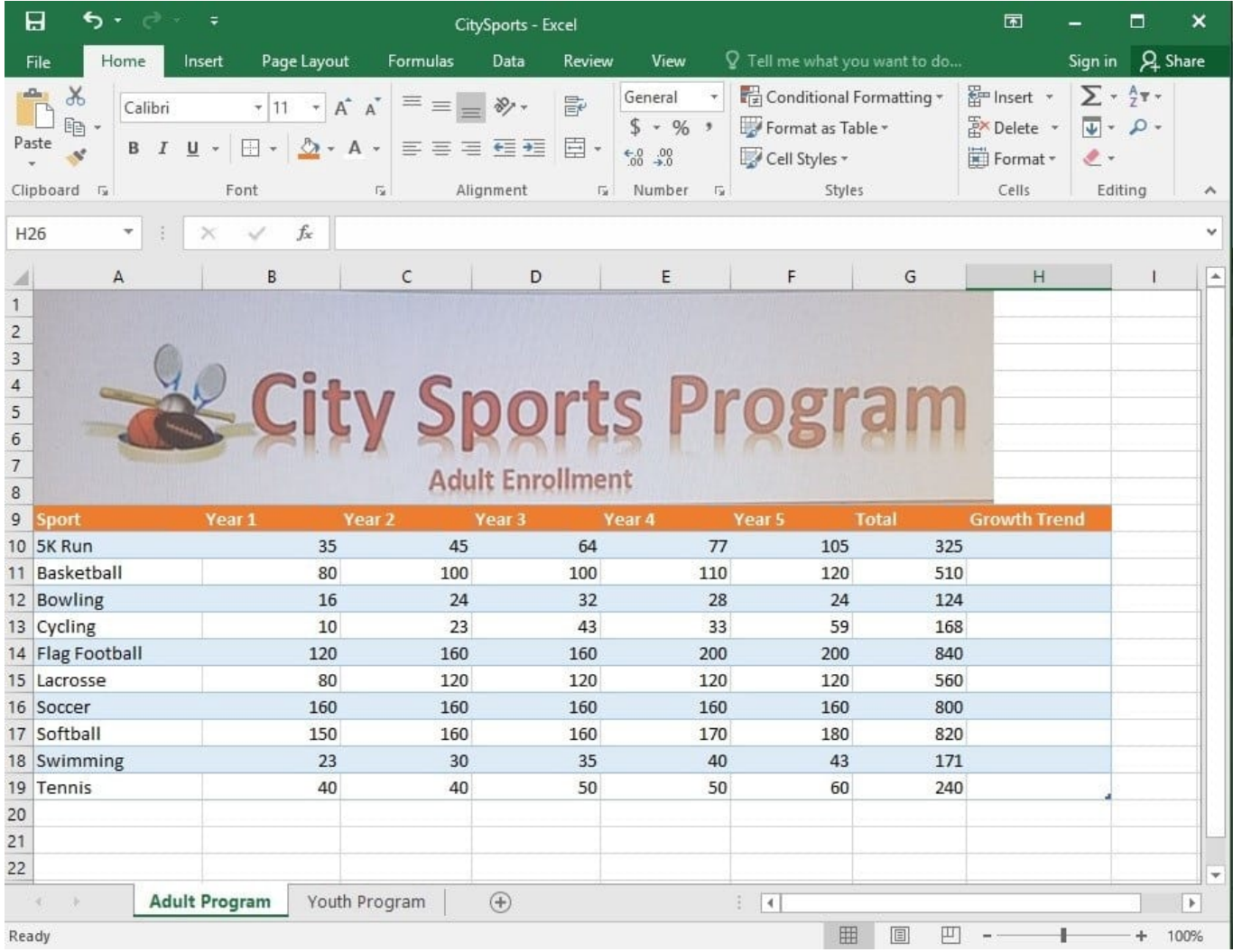

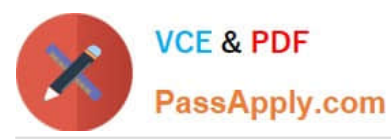

# **https://www.passapply.com/77-727.html**

2024 Latest passapply 77-727 PDF and VCE dumps Download

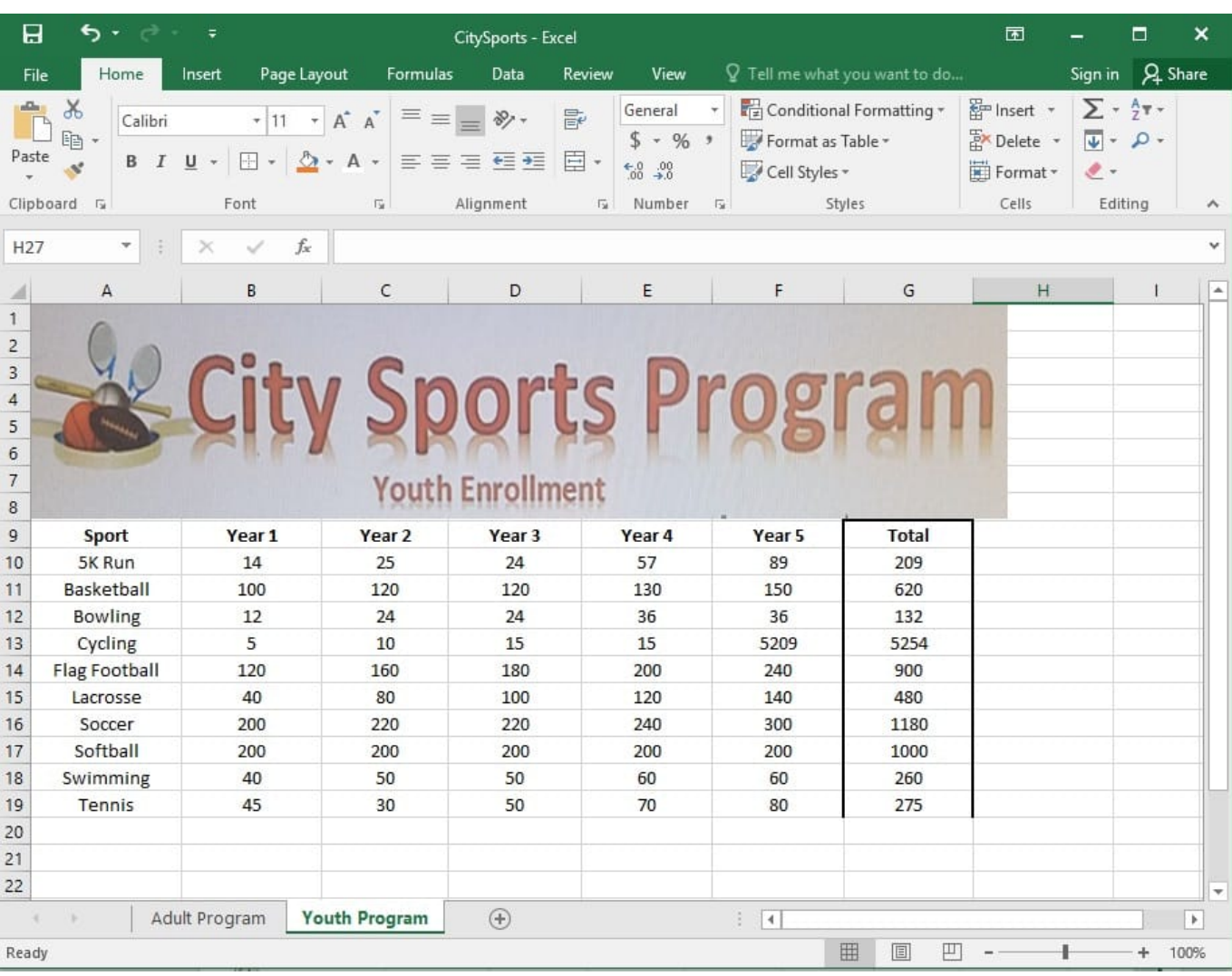

On the "Adult Program" worksheet, insert a Column sparkline for each sport that shows the enrollment for the past five years.

Correct Answer: See explanation below.

Explanation:

1.

On the "Adult Program" worksheet, select the area you want the sparkline to be inserted.

2.

Click Column in the Sparklines group from the Insert tab.

3.

Enter the range of cells in the Data Range box, in this case A10:A19.

OR

3.

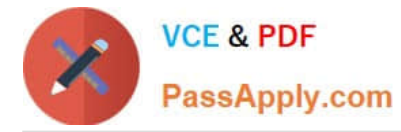

Select the range of cells by temporarily collapsing the dialog box and manually selecting the cells.

4.

Click OK and the Sparkline Tools will appear, the Design tab can be used to customize the sparklines.

References:

https://support.office.com/en-us/article/analyze-trends-in-data-using-sparklines-be6579cf-a8e3-471aa459873614413ce1

#### **QUESTION 5**

SIMULATION

Project 4 of 7: Car Inventory

**Overview** 

You manage the office of a used car business. You have been asked to prepare the inventory list for a big annual sale.

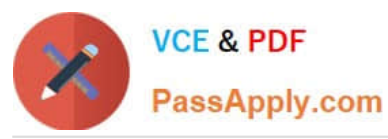

# **https://www.passapply.com/77-727.html**

2024 Latest passapply 77-727 PDF and VCE dumps Download

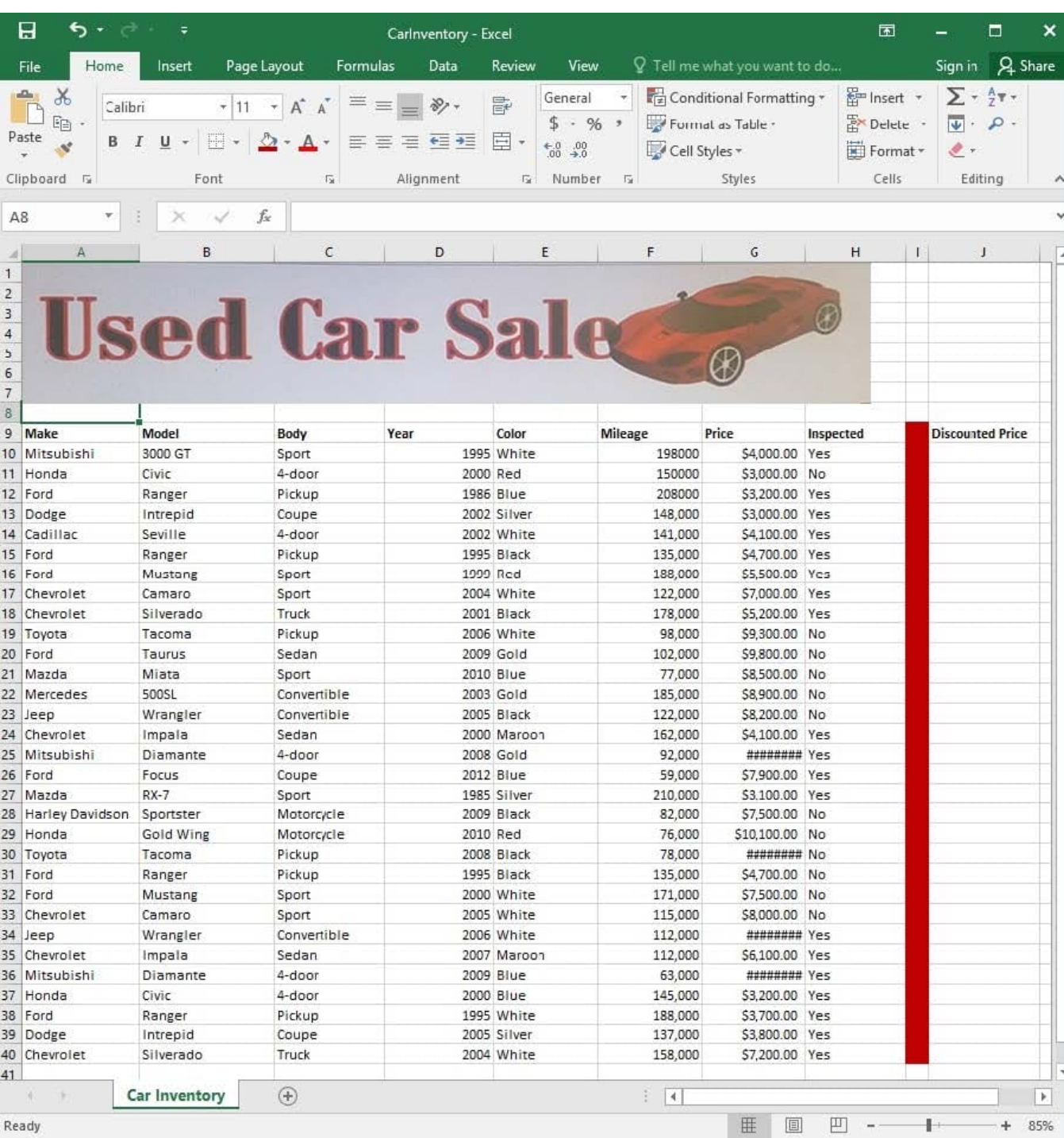

Ready

Apply the Rose, Table Style Light 17 (Table Style Light 17) to the "Inventory" table.

Correct Answer: See explanation below.

Explanation:

1.

On the "Inventory" table, click on any cell.

2.

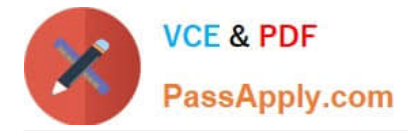

Click on Format as Table from the Home tab.

3.

Select the Rose, Table Style Light 17 as desired.

References:

https://support.office.com/en-us/article/Format-an-Excel-table-6789619F-C889-495C-99C22F971C0E2370

[77-727 PDF Dumps](https://www.passapply.com/77-727.html) [77-727 Practice Test](https://www.passapply.com/77-727.html) [77-727 Exam Questions](https://www.passapply.com/77-727.html)